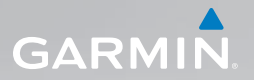

# nüvi® 1490TV gebruikershandleiding

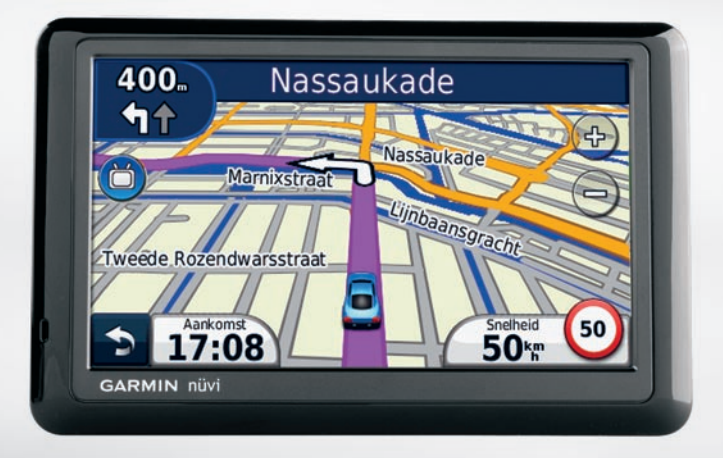

#### © 2010 Garmin Ltd. of haar dochtermaatschappijen

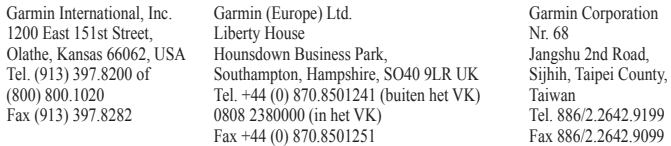

Alle rechten voorbehouden. Behoudens uitdrukkelijk hierin voorzien, mag geen enkel deel van deze handleiding worden vermenigvuldigd, gekopieerd, overgedragen, verspreid, gedownload, of opgeslagen in enig opslagmedium, voor enig doel, zonder voorafgaande uitdrukkelijke schriftelijke toestemming van Garmin. Garmin verleent hierbij toestemming voor het downloaden naar een harde schijf of ander elektronisch opslagmedium van een enkele kopie van deze handleiding of van elke revisie van deze handleiding voor het bekijken en afdrukken van een enkele kopie van deze handleiding of van elke revisie van deze handleiding, mits deze elektronische of afgedrukte kopie van deze handleiding de volledige tekst van deze copyright-bepaling bevat en gesteld dat onrechtmatige commerciële verspreiding van deze handleiding of van elke revisie van deze handleiding uitdrukkelijk is verboden.

Informatie in dit document kan zonder voorafgaande kennisgeving worden gewijzigd. Garmin behoudt zich het recht voor om haar producten te wijzigen of verbeteren en om wijzigingen aan te brengen in de inhoud zonder de verplichting personen of organisaties over dergelijke wijzigingen of verbeteringen te informeren. Ga naar de website van Garmin [\(www.garmin.com\)](www.garmin.com) voor de nieuwste updates en aanvullende informatie over het gebruik en de werking van dit product en andere Garmin-producten.

Garmin®, het Garmin-logo, nüvi® en MapSource® zijn handelsmerken van Garmin Ltd. of haar dochtermaatschappijen, geregistreerd in de Verenigde Staten en andere landen. Garmin Lock™, myGarmin™, myGarmin Agent™, ecoRoute™, cityXplorer™, nüMaps Guarantee™ en nüMaps Lifetime™ zijn handelsmerken van Garmin Ltd. of haar dochtermaatschappijen. Deze handelsmerken mogen niet worden gebruikt zonder uitdrukkelijke toestemming van Garmin.

Het merk en de logo's van Bluetooth® zijn eigendom van Bluetooth SIG, Inc. en voor het gebruik van deze naam door Garmin is een licentie verkregen. Windows® is een geregistreerd handelsmerk van Microsoft Corporation in de Verenigde Staten en/of andere landen. Mac® is een geregistreerd handelsmerk van Apple Computer, Inc. microSD™ is een handelsmerk van SanDisk of haar dochtermaatschappijen. $\epsilon$ 

# **Inhoudsopgave**

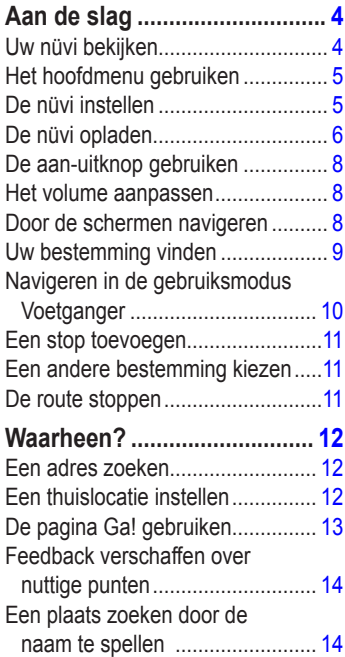

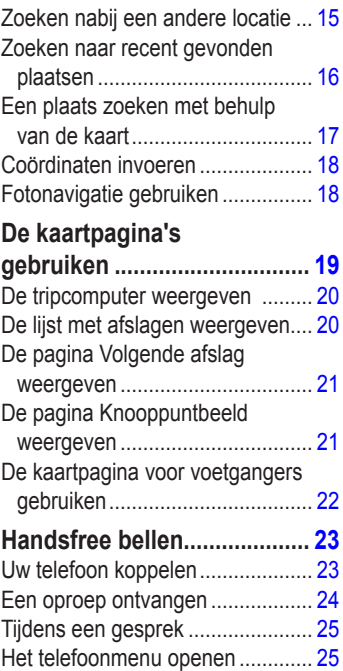

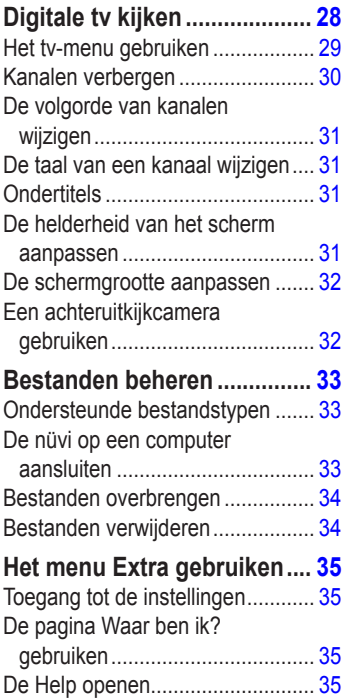

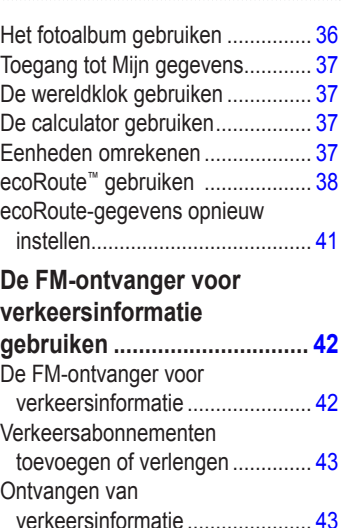

[Verkeer in uw omgeving](#page-44-0) ................ 43 [Verkeer op uw route](#page-45-0) ...................... 44 [Het verkeersinformatiescherm](#page-46-0) 

weergeven [..................................](#page-46-0) 45 [Vertragingen weergeven................](#page-46-0) 45

## **[De nüvi aanpassen................](#page-47-0) 46**

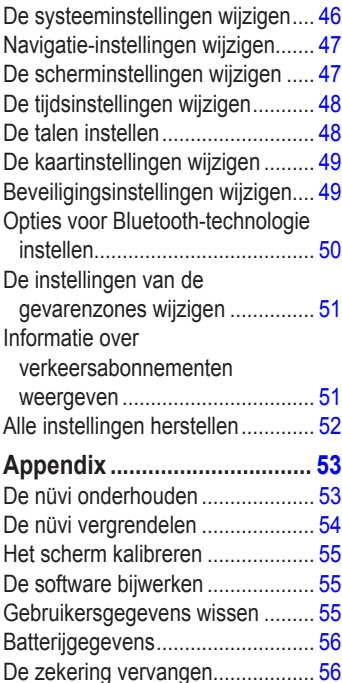

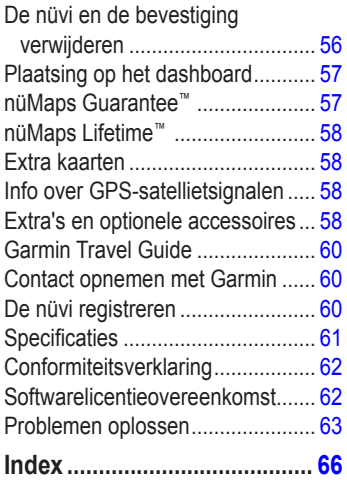

# <span id="page-5-2"></span>**Aan de slag**

# <span id="page-5-1"></span><span id="page-5-0"></span>**Uw nüvi bekijken**

## ‹ **Waarschuwing**

Lees de gids *Belangrijke veiligheids- en productinformatie* in de verpakking voor productwaarschuwingen en andere belangrijke informatie.

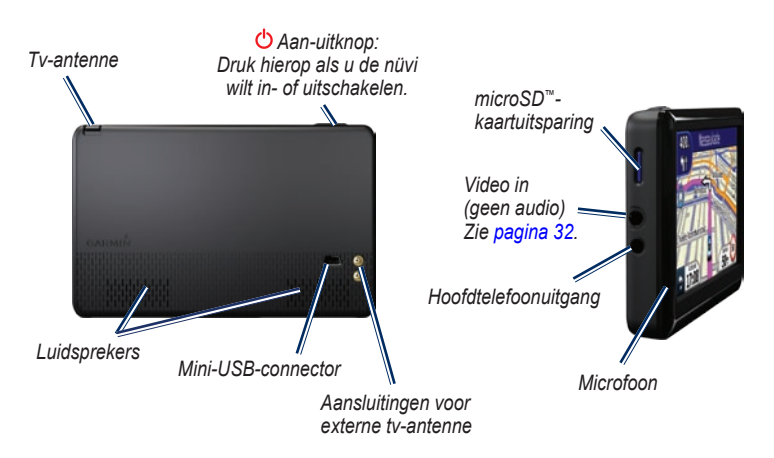

# <span id="page-6-0"></span>**Het hoofdmenu gebruiken**

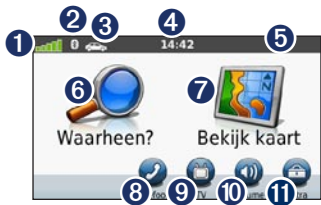

- ➊ GPS-satellietsterkte.
- **2** Bluetooth<sup>®</sup> technology status.
- $\Theta$  Tik hierop om een gebruiksmodus te selecteren.
- ➍ Huidige tijd. Tik hierop om de tijdinstellingen te wijzigen.
- **O** Batteriistatus.
- ➏ Tik hier als <sup>u</sup> een bestemming wilt zoeken.
- $\bullet$  Tik hier als u de kaart wilt weergeven.
- **8** Tik hier als u wilt bellen wanneer het toestel verbonden is met een [compatibele](http://www.garmin.com/bluetooth) mobiele telefoon.
- ➒ Tik hier als <sup>u</sup> de tv-functie wilt gebruiken.
- *nüvi 1490TV gebruikershandleiding*
- ➓ Tik hier als <sup>u</sup> het volume wilt aanpassen.
- **<sup>O</sup>** Tik hier als u de hulpmiddelen wilt gebruiken.

# **De nüvi instellen**

# ‹ **Waarschuwing**

Dit product bevat een lithium-ionbatterij. Verwijder het toestel uit het voertuig en plaats het niet in direct zonlicht om ernstig lichamelijk letsel en schade aan het voertuig of het toestel te voorkomen.

## **De nüvi monteren**

1. Verwijder de doorzichtige plastic laag van de zuignap. Plaats de zuignap op de ruit.

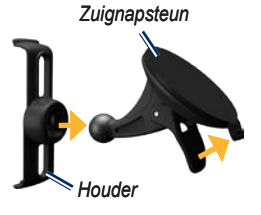

- <span id="page-7-0"></span>2. Duw de hendel terug in de richting van de ruit.
- 3. Klik de houder vast op de zuignapsteun.
- 4. Sluit de voertuigvoedingskabel aan op de achterkant van de nüvi.
- 5. Sluit het andere uiteinde van de voedingskabel aan op een stroomvoorziening in uw auto. Als het voertuig is gestart en het toestel is aangesloten, wordt het toestel automatisch ingeschakeld. Volg de instructies op het scherm.
- 6. Plaats de onderkant van uw nüvi in de houder.
- 7. Kantel de nüvi naar achteren totdat deze vastklikt.

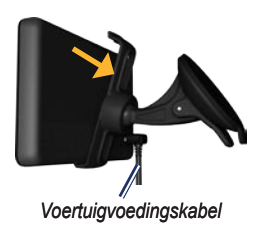

8. U vergroot het signaalbereik door de externe antenne aan te sluiten op de ontvanger voor verkeersinformatie en met zuignappen op de voorruit te bevestigen.

#### **Satellieten zoeken**

- 1. Ga naar buiten, naar een open gebied, ver weg van hoge gebouwen en bomen.
- 2. Schakel uw nüvi in.

Het zoeken van satellietsignalen kan enkele minuten duren. De balken geven de satellietsterkte aan. Als ten minste één balk groen is, ontvangt de nüvi satellietsignalen.

# **De nüvi opladen**

Laad de nüvi ten minste 4 uur op voordat u de batterijvoeding gebruikt.

- Sluit de voertuigvoedingskabel aan. •
- Sluit de USB-kabel aan. •
- Sluit een netstroomadapter aan (optioneel). •

# **Een gebruiksmodus selecteren**

*Voetganger*

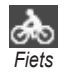

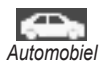

De nüvi beschikt over meerdere gebruiksmodi voor het navigeren. De manier waarop de route wordt berekend, verschilt per gebruiksmodus. Als in de modus Voetganger bijvoorbeeld cityXplorer™-kaarten zijn geladen, stelt het toestel een route samen die bestaat uit openbaar vervoer (bijvoorbeeld een bus of een metro) en lopen. cityXplorerkaarten worden niet meegeleverd bij uw nüvi. Zie <www.garmin.com> voor het aanschaffen van cityXplorer-kaarten.

#### **De gebruiksmodus wijzigen:**

- 1. Tik in het hoofdmenu linksboven op het gebruiksmoduspictogram.
- 2. Selecteer een modus en tik op **OK**.
- 3. Tik op **Ja** en volg de instructies -op het scherm om de instellingen aan te passen.

## **Offroad navigeren**

Als u niet de normale wegen wilt gebruiken, kunt u de modus Offroad gebruiken. Tik op **Extra** > **Instellingen** > **Navigatie** > **Routevoorkeur** > **Offroad**  $>$  OK $\overline{K}$ 

# <span id="page-9-0"></span>**De aan-uitknop gebruiken**

Druk kort op de  $\bullet$  aan-uitknop om de extra opties weer te geven:

- Tik op  $\boxed{\widehat{\cdot} }$  en  $\boxed{\widehat{\cdot} }$  om de helderheid van het scherm aan te passen. •
- Tik op **Scherm vergrendelen** om te voorkomen dat het scherm per ongeluk wordt aangeraakt. •
- Tik op **Voeding uit** om de nüvi uit te schakelen. U kunt de nüvi ook uitschakelen door  $\bigcirc$  2 seconden lang ingedrukt te houden.
- Als de nüvi niet meer reageert, stel het toestel dan opnieuw in door  $\bigcirc$  10 seconden ingedrukt te houden. •

# **Het volume aanpassen**

Tik in het hoofdmenu op **Volume**. Tik op en om het volume te regelen. Tik op het vakje naast **Dempen** om alle audio te dempen.

# **Door de schermen navigeren**

- Houd uw vinger op  $\bullet$  als u snel naar het hoofdmenu wilt gaan. •
- Tik op  $\bullet$  en op  $\bullet$  voor meer keuzes. Houd uw vinger op deze knoppen om sneller te bladeren. •

# <span id="page-10-1"></span><span id="page-10-0"></span>**Uw bestemming vinden**

De pagina Waarheen? heeft verschillende categorieën die u kunt gebruiken bij het zoeken naar adressen, plaatsen en andere locaties. De gedetailleerde kaarten op uw nüvi bevatten miljoenen nuttige punten, bijvoorbeeld restaurants, hotels en garagebedrijven.

1. Tik op **Waarheen?**.

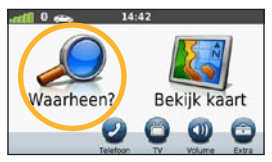

2. Selecteer een categorie.

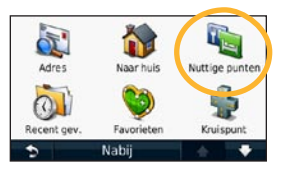

3. Selecteer een subcategorie.

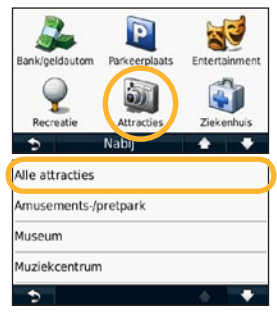

4. Selecteer een bestemming.

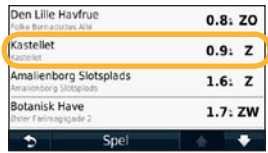

5. Tik op **Ga!**.

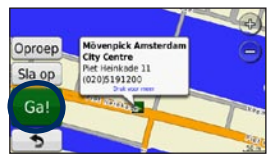

# <span id="page-11-0"></span>**Navigeren in de gebruiksmodus Voetganger**

#### **De pagina Routebeschrijving gebruiken**

Als u in de gebruiksmodus Voetganger op **Ga!** tikt, wordt de pagina Routebeschrijving weergegeven.

> Selecteer een routedeel waarvoor u gedetailleerde instructies wilt zien of tik op **Start** om een route te maken.

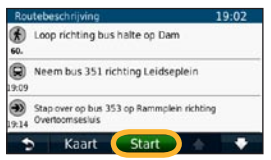

#### **De pagina Routeopties gebruiken**

Als u in de gebruiksmodus Voetganger op **Ga!** tikt, wordt de pagina Routeopties weergegeven als cityXplorer-kaarten voor het huidige stedelijke gebied zijn opgeslagen op uw nüvi. Zie <www.garmin.com> voor het aanschaffen van cityXplorer-kaarten.

1. Selecteer een route op de pagina Routeopties om de pagina Routebeschrijving weer te geven. Elke route op de pagina bestaat uit een andere combinatie van openbaar vervoer en lopen.

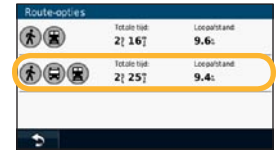

2. Tik op **Start**.

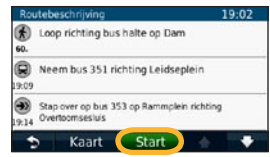

# <span id="page-12-0"></span>**Een stop toevoegen**

- 1. Tik tijdens het navigeren op > **Waarheen?**.
- 2. Zoek de extra stopplaats.
- 3. Tik op **Ga!**.
- 4. Tik op **Toevoegen als via-punt** om deze stop in te voegen voor uw eindbestemming.

# **Een andere bestemming kiezen**

- 1. Tik tijdens het navigeren op > **Waarheen?**.
- 2. Zoek de extra stopplaats.
- 3. Tik op **Ga!**.
- 4. Tik op **Instellen als nieuwe bestemming** om deze stopplaats als uw eindbestemming in te stellen.

### **Een omweg maken**

- 1. Tik tijdens het navigeren op  $\rightarrow$ .
- 2. Tik op **Omrijden**.

Als de huidige route de enige redelijke optie is, kan de nüvi mogelijk geen omweg berekenen.

# **De route stoppen**

- 1. Tik op **Menu** terwijl er een route actief is.
- 2. Tik op **Stop**.

# **Waarheen?**

<span id="page-13-0"></span>De pagina Waarheen? heeft een aantal categorieën die u kunt gebruiken bij het zoeken naar locaties. Zie [pagina](#page-10-1) 9 voor meer informatie over het uitvoeren van eenvoudige zoekopdrachten.

# **Een adres zoeken**

**Opmerking:** afhankelijk van de versie van de kaarten die op de nüvi zijn geladen, kunnen de knoppen een andere naam hebben en kunnen sommige stappen anders zijn geordend.

- 1. Tik op **Waarheen?** > **Adres**.
- 2. Wijzig zo nodig het land, de staat of de provincie.
- 3. Tik op **Alles zoeken**.

Als u de plaatsnaam weet, tik dan op **Spel plaatsnaam**, typ de postcode en tik op **Gereed**. Selecteer de plaats of postcode in de lijst. (Niet alle kaartgegevens bieden de optie voor zoeken op postcode.)

- 4. Voer het nummer van het adres in en tik op **Gereed**.
- 5. Voer de straatnaam in en tik op **Gereed**.
- 6. Selecteer indien nodig de juiste straat in de lijst.
- 7. Tik indien nodig op het adres.

# <span id="page-13-1"></span>**Een thuislocatie instellen**

U kunt een thuislocatie instellen voor de plaats waarnaar u het vaakst terugkeert.

- 1. Tik op **Waarheen?** om uw thuislocatie in te stellen. > **Naar huis**.
- 2. Selecteer een optie:
	- Geef uw adres op. •
	- Gebruik uw huidige locatie.
	- Kies in een lijst met recent gevonden locaties. •

## **Naar huis gaan**

Als u naar huis wilt navigeren nadat u uw thuislocatie hebt ingesteld, tik dan op **Waarheen?** > **Naar huis**.

#### <span id="page-14-0"></span>**Uw thuislocatie wijzigen**

- 1. Tik op **Extra** > **Mijn gegevens** > **Instellen als thuislocatie**.
- 2. Selecteer een optie:
	- Geef uw adres op.
	- Gebruik uw huidige locatie.
	- Kies in een lijst met recent gevonden locaties. •

#### **Uw thuislocatie bewerken**

- 1. Tik op **Waarheen?** > **Favorieten** > **Alle favorieten** > **Thuis**.
- 2. Tik op **Bewerken**, voer uw wijzigingen in en tik op **Gereed**.

Als u uw thuislocatie hebt verwijderd, kunt u deze aan de hand van de stappen op [pagina](#page-13-1) 12 opnieuw instellen.

# **De pagina Ga! gebruiken**

Nadat u een locatie hebt geselecteerd om naartoe te navigeren, wordt de pagina Ga! geopend.

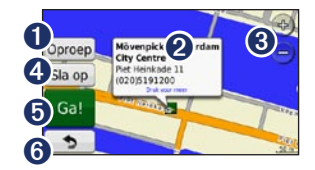

- **I** Tik op om deze locatie te bellen als er verbinding bestaat met een telefoon.
- ➋ Tik hier om meer informatie weer te geven over de locatie.
- $\bullet$  Tik op  $\bullet$  en  $\bullet$  om in en uit te zoomen.
- ➍ Tik hier om deze locatie in uw Favorieten op te slaan.
- **O** Tik hier om een route naar deze locatie te maken, inclusief alle afslagen.
- **<sup>6</sup>** Tik als u wilt terugkeren naar de vorige pagina. Houd uw vinger op deze knop om terug te keren naar het hoofdmenu.

## <span id="page-15-0"></span>**Feedback verschaffen over nuttige punten**

- 1. Tik op de pagina Ga! op het witte vak. Er wordt gedetailleerde informatie over de locatie weergegeven.
- 2. Tik op **Feedback** om de volgende opties weer te geven:
	- **Beoordeling bewerken:** tik op een cirkel om een kwaliteitsoordeel van 1 tot 5 sterren op te geven voor het nuttige punt. **•**
	- **Fout rapporteren:** het item wordt **•** uit toekomstige zoekopdrachten verwijderd. Als uw nüvi is aangesloten op een computer, worden de rapportages naar Garmin verzonden. Zie [pagina 33.](#page-34-1)
	- **Telefoonnummer bewerken: •** gebruik het toetsenbord om het telefoonnummer te wijzigen.

## **Een plaats zoeken door de naam te spellen**

Gebruik het schermtoetsenbord om de naam van de gewenste bestemming te spellen. U kunt ook letters uit de naam opgeven om de zoekopdracht te verfijnen.

#### 1. Tik op **Waarheen?** > **Nuttige punten** > **Spel naam**.

- 2. Voer met het schermtoetsenbord letters van de naam van uw bestemming in.
- 3. Tik op **Gereed**.

#### <span id="page-16-0"></span>**Het schermtoetsenbord gebruiken**

Als er een schermtoetsenbord wordt weergegeven, kunt u letters of cijfers opgeven door hierop te tikken.

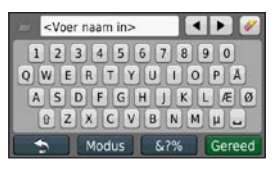

Tik op  $\Box$  om een spatie te typen. Tik op  $\blacksquare$  en  $\blacksquare$  om de cursor te verplaatsen. Tik op  $\bullet$  als u een teken wilt wissen. Houd uw vinger op  $\bullet$  om de gehele invoer te wissen.

Tik op **Modus** om de toetsenbordtaal te kiezen. Tik op  $\sqrt{87\%}$  om speciale tekens zoals interpunctie op te geven. Zie [pagina](#page-47-1) 46 voor informatie over het wijzigen van de toetsenbordindeling.

# **Zoeken nabij een andere locatie**

- 1. Tik op **Waarheen?** > **Nabij**.
- 2. Selecteer een optie:
	- **Waar ben ik:** hiermee zoekt u naar plaatsen in de buurt van uw huidige locatie. **•**
	- **Een andere plaats:** hiermee zoekt u naar plaatsen nabij de plaats die u hebt ingevoerd. **•**
	- **Een recente bestemming:** zoek naar een recente bestemming in de buurt. **•**
	- **Een favoriete bestemming:** een bestemming in de Favorieten selecteren. **•**
	- **Mijn huidige route:** hiermee zoekt u naar plaatsen langs de actieve route. **•**
	- **Mijn bestemming:** hiermee zoekt u naar plaatsen nabij uw huidige bestemming. **•**

## <span id="page-17-0"></span>**Zoeken naar recent gevonden plaatsen**

De nüvi slaat de 50 meest recent gevonden plaatsen op in de lijst met recent gevonden plaatsen. De meest recent bekeken plaatsen worden bovenaan de lijst weergegeven. Tik op **Waarheen?** > **Recent gevonden** om de recent gevonden items weer te geven.

#### **Recent gevonden plaatsen verwijderen**

Tik op **Wis** > **Ja** om alle locaties in de lijst met recent gevonden locaties te verwijderen. Alle items worden uit de lijst verwijderd, maar de plaatsen zelf worden niet van de nüvi verwijderd.

## **Favorieten gebruiken**

U kunt plaatsen in uw Favorieten opslaan, zodat u deze snel kunt opzoeken en routes ernaartoe kunt maken. Uw thuislocatie wordt opgeslagen in Favorieten.

#### **Uw huidige locatie opslaan**

Tik op de kaartpagina op  $\Box$ . Tik op **Locatie opslaan** om uw huidige locatie op te slaan.

#### **Gevonden plaatsen opslaan**

- 1. Tik op de pagina Ga! op **Sla op**.
- 2. Tik op **OK**. De plaats wordt opgeslagen in uw **Favorieten**.

### **Opgeslagen plaatsen vinden**

- 1. Tik op **Waarheen?**.
- 2. Tik op **Favorieten**.
- 3. Selecteer een categorie. Uw opgeslagen locaties worden weergegeven.

## **Opgeslagen plaatsen bewerken**

- 1. Tik op **Waarheen?** > **Favorieten**.
- 2. Selecteer de categorie en de locatie die u wilt bewerken.
- 3. Tik op **Wijzig**.
- 4. Tik op een item dat u wilt bewerken:
	- **Naam wijzigen:** voer een nieuwe naam in en tik op **Gereed**. •
- <span id="page-18-0"></span>**Foto toevoegen:** selecteer een afbeelding die u op de nüvi of een geheugenkaart hebt opgeslagen om deze toe te wijzen aan de locatie. **•**
- **Kaartsymbool wijzigen:** tik op een nieuw symbool om deze locatie op de kaart te markeren. **•**
- **Telefoonnummer wijzigen:** voer een telefoonnummer in en tik op **Gereed**. **•**
- **Categorieën wijzigen:** selecteer een andere categorie voor de locatie. **•**
- **Verwijder:** tik op **Ja** als u dit **•** item uit de lijst met favorieten wilt verwijderen.

## **Een plaats zoeken met behulp van de kaart**

Gebruik de pagina Zoek op kaart om andere delen van de kaart te bekijken. Tik op **Waarheen?** > **Zoek op kaart**.

#### **Tips voor het zoeken op de kaart**

- Tik op de kaart en sleep om andere delen van de kaart te bekijken. •
- Tik op  $\oplus$  en  $\ominus$  om in en uit te zoomen. •
- Raak een willekeurig voorwerp op de kaart aan. Er verschijnt een pijl die naar het voorwerp wijst en een vak met informatie over de locatie. Als u **Druk voor meer** in het vak ziet, zijn er meerdere nuttige punten op die locatie. Druk om een lijst met de nuttige punten weer te geven. •
- Tik op **Sla op** om deze locatie op te slaan. •
- Tik op **Ga!** om naar de locatie te navigeren. •
- Als de GPS-simulator is ingeschakeld, tik dan op **Locatie instellen** om uw locatie in te stellen op de geselecteerde locatie. Zie [pagina](#page-47-2) 46. •

# <span id="page-19-0"></span>**Coördinaten invoeren**

Als u de geografische coördinaten van uw bestemming kent, kunt u de nüvi gebruiken om naar uw bestemming te navigeren met behulp van de coördinaten in lengte- en breedtegraden. Dit kan erg handig zijn als u geocaches zoekt.

- 1. Tik op **Waarheen?** > **Coördinaten**.
- 2. Tik op de coördinaten die u wilt wijzigen.
- 3. Tik op **Notatie** om de juiste notatie van de coördinaten te selecteren voor de kaart die u gebruikt.
- 4. Voer de coördinaten in en tik op **Volgende**.

# **Fotonavigatie gebruiken**

U kunt foto's met locatie-informatie op uw nüvi laden en vervolgens routes naar die locaties maken.

- 1. Ga naar [http://connect.garmin.com](http://connect.garmin.com/photos) [/photos](http://connect.garmin.com/photos) (niet in alle regio's beschikbaar) om foto's met locatiegegevens te downloaden.
- 2. Volg aanwijzingen op de website om foto's te selecteren en te laden.
- 3. Tik op **Waarheen?** > **Favorieten** > **Foto's**. Er wordt een lijst met foto's met locatiegegevens weergegeven.
- 4. Tik op een foto.

# <span id="page-20-0"></span>**De kaartpagina's gebruiken**

Uw route wordt aangegeven met een paarse lijn. Tijdens uw reis leidt de nüvi u naar uw bestemming met gesproken berichten, pijlen op de kaart en instructies boven in de kaart. Uw bestemming wordt aangegeven met een geruite vlag. Als u van de oorspronkelijke route afwijkt, berekent de nüvi de route opnieuw en krijgt u nieuwe instructies voor de route.

Als u zich op een grote weg bevindt, wordt er mogelijk een pictogram met de maximumsnelheid weergegeven. Dit pictogram geeft de huidige toegestane maximumsnelheid op de weg weer.

De afslagindicator heeft tevens de functie Rijbaanassistent. Deze functie geeft aan welke baan u moet volgen voor uw volgende manoeuvre.

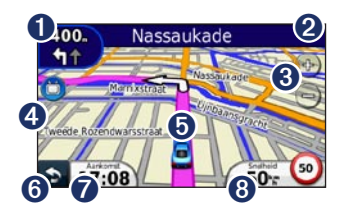

- **I** Tik hierop als u de pagina Volgende afslag wilt weergeven.
- $\bullet$  Tik hierop als u de pagina Lijst met afslagen wilt weergeven.
- $\bullet$  Tik op  $\bullet$  en  $\bullet$  om in en uit te zoomen.
- ➍ Tik hierop als <sup>u</sup> tv wilt kijken.
- ➎ Tik hierop om de pagina Waar ben ik? weer te geven.
- **<sup>6</sup>** Tik hierop als u wilt terugkeren naar het hoofdmenu.
- $\bullet$  Tik hier als u het gegevensveld wilt wijzigen.
- **<sup>3</sup>** Tik hierop om de tripcomputer weer te geven.

## <span id="page-21-0"></span>**De tripcomputer weergeven**

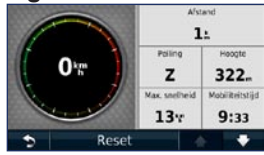

De tripcomputer geeft uw huidige snelheid aan en verschaft statistieken over uw rit. Als u de tripcomputer wilt weergeven, tikt u op de kaart op **Snelheid**.

**OPMERKING:** als u onderweg regelmatig stopt, laat de nüvi dan ingeschakeld zodat deze de verstreken reistijd nauwkeurig kan meten.

#### **Informatie van de tripcomputer opnieuw instellen**

Tik op de kaart op **Snelheid**. Tik op **Reset** > **Reset tripgegevens** om de informatie van de tripcomputer opnieuw in te stellen.

Tik op **Reset** > **Reset max**. om de maximumsnelheid opnieuw in te stellen.

Tik op **Reset** > **Reset brandstofprijs** om de brandstofprijs opnieuw in te stellen.

# **De lijst met afslagen weergeven**

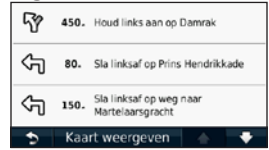

Als u een route aflegt, biedt de lijst met afslagen afslag-voor-afslag-instructies voor de gehele route en informatie over de afstand tussen afslagen.

Tik op de tekstbalk bovenaan de kaartpagina als u de lijst met afslagen wilt openen. Tik op een afslag in de lijst om de volgende afslag voor die route weer te geven. Tik op **Kaart weergeven** om de hele route op de pagina Zoek op kaart weer te geven.

## <span id="page-22-0"></span>**De pagina Volgende afslag weergeven**

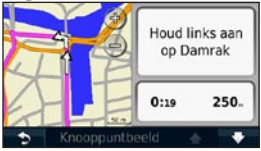

Als u een route aflegt, wordt bij de volgende afslag de eerstvolgende afslag op de kaart weergegeven, inclusief de resterende afstand en tijd voordat u deze afslag bereikt.

Als u de eerstvolgende afslag op de kaart wilt weergeven, tik dan op de afslagindicator linksboven in de kaart of tik op een afslag in de afslagenlijst.

## **De pagina Knooppuntbeeld weergeven**

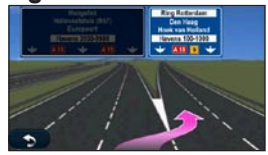

Op de pagina Knooppuntbeeld worden enkele komende knooppunten weergegeven en ziet u ook in welke rijbaan u moet gaan rijden. Tik op de linkerbovenhoek van de kaartpagina om de pagina Knooppuntbeeld weer te geven. Tik op **Knooppuntbeeld** om de pagina Knooppuntbeeld te openen vanaf de pagina Volgende afslag.

## <span id="page-23-0"></span>**De kaartpagina voor voetgangers gebruiken**

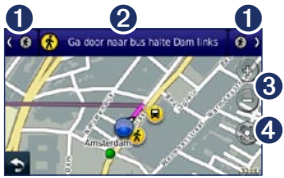

In de gebruiksmodus Voetganger wordt uw route weergegeven in een tweedimensionale kaart. De pictogrammen  $\bigcirc$ ,  $\bigcirc$ ,  $\left($ **a**,  $\right)$ ,  $\left($ a,  $\right)$  en  $\left($ **a** verwijzen naar de navigatiemethode voor het desbetreffende gedeelte van de route. Als u bijvoorbeeld **D** ziet, stapt u op dat punt in de route in een bus.

- ➊ Tik hierop om te schakelen tussen de verschillende routedelen. De nüvi zoomt in en uit op elk routedeel, maar schakelt niet automatisch over op het volgende routedeel.
- ➋ Tik hierop om de routebeschrijving weer te geven.
- **8** Tik hierop om in en uit te zoomen.
- $\bullet$  Tik hierop om de kaart opnieuw te centreren op de huidige locatie.

# <span id="page-24-0"></span>**Handsfree bellen**

De nüvi 1490 is voorzien van draadloze Bluetooth-technologie.

De draadloze Bluetooth-technologie maakt automatisch verbinding tussen twee toestellen, bijvoorbeeld een mobiele telefoon en de nüvi. Ga naar <www.garmin.com/bluetooth> om vast te stellen of uw mobiele telefoon met Bluetooth compatibel is met de nüvi.

Wanneer u twee toestellen voor het eerst samen gebruikt, moet u deze koppelen (ook wel "pairen" genoemd) met behulp van een pincode of een wachtwoord. Nadat de toestellen eenmaal zijn gekoppeld, kunnen deze automatisch verbinding maken wanneer u deze inschakelt.

**Opmerking:** mogelijk dient u de mobiele telefoon zodanig in te stellen dat deze automatisch met de nüvi wordt gekoppeld wanneer deze wordt ingeschakeld.

# **Uw telefoon koppelen**

Voor het koppelen en maken van verbindingen moeten de telefoon en de nüvi zijn ingeschakeld en minder dan 10 meter (33 voet) van elkaar zijn verwijderd.

U kunt koppeling tot stand brengen via uw nüvi of via uw telefoon. Raadpleeg de instructies van uw telefoon.

#### **Koppelen met gebruik van telefooninstellingen**

- 1. Tik op **Extra** > **Instellingen** > **Bluetooth**.
- 2. Selecteer **Ingeschakeld**.
- 3. Schakel de Bluetooth-component van uw telefoon in. Deze optie vindt u eventueel in een menu met de naam Instellingen, Bluetooth, Verbindingen of Handsfree.
- <span id="page-25-0"></span>4. Zoek vervolgens naar Bluetoothtoestellen.
- 5. Selecteer de nüvi in de lijst met toestellen.
- 6. Voer op uw telefoon de Bluetoothpincode van de nüvi in (**1234**).

#### **Koppelen met gebruik van de nüvi-instellingen**

- 1. Tik in het hoofdmenu op **Extra** > **Instellingen** > **Bluetooth** > **Voeg toe**.
- 2. Schakel de Bluetooth-component van uw telefoon in en maak deze waarneembaar voor andere Bluetooth-toestellen. Deze instellingen vindt u waarschijnlijk in een menu Bluetooth, Verbindingen, of Handsfree.
- 3. Tik op **OK** op de nüvi.
- 4. Selecteer de telefoon en tik op **OK**.
- 5. Voer op uw telefoon de Bluetoothpincode van uw nüvi in (**1234**).

Wanneer uw telefoon is gekoppeld aan uw nüvi, kunt u bellen. Tik op **Telefoon** in het hoofdmenu om het telefoonmenu te openen.

Wanneer u de nüvi inschakelt, probeert het toestel een koppeling tot stand te brengen met de laatste telefoon waaraan het was gekoppeld.

# **Een oproep ontvangen**

Als u een oproep ontvangt, wordt het scherm Inkomende oproep weergegeven. Tik op **Beantwoorden** om de oproep aan te nemen. Tik op **Negeren** om de oproep te negeren en de telefoon niet meer over te laten gaan.

De interne microfoon is aan de voorzijde van de nüvi geplaatst; spreek normaal.

# <span id="page-26-0"></span>**Tijdens een gesprek**

Tijdens een gesprek wordt het pictogram **In gesprek** weergegeven. Tik op > **Einde gesprek** om het gesprek te beëindigen. Tik op > **Belopties** voor de volgende opties:

- **Aanraaktonen:** hiermee geeft u een toetsenbordpagina weer zodat u geautomatiseerde systemen kunt gebruiken, zoals voicemail. **•**
- **Verplaats audio naar telefoon: •** dit is handig als u de nüvi wilt uitschakelen, maar het gesprek niet wilt beëindigen of als u privacy nodig hebt. Om het geluid terug te schakelen tikt u op **Verplaats audio naar toestel**.
- **Microfoon dempen**. **•**

**Opmerking:** afhankelijk van het scherm dat op uw nüvi wordt weergegeven, kan het pictogram In gesprek er anders uitzien.

### **Wisselgesprek gebruiken**

Wanneer u in gesprek bent en u een tweede oproep ontvangt (wisselgesprek), wordt het venster Inkomende oproep weergegeven. Tik op **Beantwoorden** om de oproep aan te nemen. De eerste oproep wordt in de wacht gezet.

#### **Schakelen tussen oproepen**

- 1. Tik op  $\geq$  > Schakel naar.
- 2. Tik **Einde gesprek** om het gesprek te beëindigen. De oproep in de wacht wordt niet beëindigd.

# **Het telefoonmenu openen**

**OPMERKING:** niet elke telefoon ondersteunt alle functies van het menu Telefoon van de nüvi.

Tik in het hoofdmenu op **Telefoon** om het telefoonmenu te openen.

### **Het telefoonboek gebruiken**

Telkens wanneer uw telefoon aan de nüvi wordt gekoppeld, wordt het telefoonboek automatisch naar de nüvi geladen. Het kan enkele minuten duren voordat het telefoonboek beschikbaar is. Het overbrengen van het telefoonboek is niet op alle telefoons beschikbaar.

- 1. Tik op **Telefoon** > **Telefoonboek**.
- 2. Tik op een nummer in het telefoonboek (contactpersoon) om dit te bellen.
- 3. Tik op **Oproep** om de contactpersoon te bellen.

## **Bellen met nuttige punten**

- 1. Tik op **Telefoon** > **Nuttige punten**.
- 2. Zoek het nuttige punt dat u wilt bellen.
- 3. Tik op **Oproep** of tik op het telefoonnummer.

#### **Een nummer kiezen**

- 1. Tik op **Telefoon** > **Kies**.
- 2. Voer het nummer in en tik op **Kies**.

## **Uw oproepinfo bekijken**

Telkens wanneer uw telefoon aan de nüvi wordt gekoppeld, wordt de oproepinfo automatisch overgebracht naar de nüvi. Het kan enkele minuten duren voordat deze gegevens naar de nüvi zijn overgebracht.

#### 1. Tik op **Telefoon** > **Telefoongeschiedenis**.

- 2. Tik op een categorie om de bijbehorende oproepen weer te geven. De oproepen zijn in chronologische volgorde geplaatst. De meest recente oproep staat boven aan de lijst.
- 3. Tik op een oproep en tik op **Kies**.

#### **Naar huis bellen**

Voer uw telefoonnummer thuis in zodat u snel naar huis kunt bellen.

- 1. Tik op **Telefoon** > **Bel thuis**.
- 2. Uw telefoonnummer thuis wordt gekozen door de nüvi.

## **Uw telefoonnummer invoeren**

- 1. Tik op **Telefoon** > **Bel thuis**.
- 2. Tik op **Voer telefoonnummer in** als u de toetsenbordpagina wilt gebruiken, of op **Kies uit telefoonboek** (alleen beschikbaar als uw telefoon het overbrengen van het telefoonboek ondersteunt).
- 3. Tik op **Gereed** > **Ja**. Uw telefoonnummer thuis wordt gekozen door de nüvi.

Tik als u uw thuislocatie of telefoonnummer thuis wilt bewerken op **Waarheen?** > **Favorieten** > **Thuis** > **Bewerken**.

#### **Oproepen plaatsen met behulp van spraakgestuurd kiezen**

U kunt een nummer kiezen door de naam van de contactpersoon uit te spreken. Mogelijk dient u uw mobiele telefoon te 'trainen' in het herkennen van uw spraakopdrachten. Raadpleeg de instructies van uw telefoon.

- 1. Tik op **Telefoon** > **Spraakkeuze**.
- 2. Spreek de naam van de contactpersoon uit.

## **De telefoonstatus controleren**

U kunt het batterijniveau en de signaalsterkte van uw telefoon controleren door op **Telefoon** > **Status** te tikken.

# <span id="page-29-1"></span><span id="page-29-0"></span>**Digitale tv kijken**

U kunt digitale televisie kijken als de nüvi zich in een gebied met DVB-Tdekking (Digital Video Broadcasting for Terrestrial devices) bevindt. Ga voor meer informatie naar <www.dvb.org>.

## **Antennes instellen**

- 1. Schuif de tv-antenne naar buiten. Zie [pagina 4](#page-5-1).
- 2. U krijgt betere ontvangst als u de in het pakket meegeleverde externe antennes aansluit en deze onder een haakse hoek draait.

**OPMERKING:** de externe antennes zijn bedoeld om de tv-ontvangst te verbeteren. U zult er niet meer kanalen mee kunnen ontvangen.

# **Uw regio en tijdzone selecteren**

- 1. Tik op **Tv** > **Opties** > **Tv-instellingen**.
- 2. Tik op het vak onder **Regio** om uw regio te selecteren.
- 3. Tik op **OK**.
- 4. Tik op het vak onder **Tijdzone**.
- 5. Selecteer uw tijdzone.

**OPMERKING:** de opties voor tijdzones op de 1490TV zijn gebaseerd op UTC. Selecteer de tijdzone die overeenkomt met het juiste aantal uren ten opzichte van UTC. Een voorbeeld: "GMT + 3:00" wil zeggen 3 uur voor op UTC.

- 6. Tik op **OK**.
- 7. Tik op  $\Rightarrow$

#### <span id="page-30-0"></span>**Kanalen zoeken**

- 1. Tik op **Tv** > **Opties** > **Zoek kanalen** > **Zoeken** om op meerdere frequenties naar alle beschikbare kanalen te zoeken.
- 2. Tik twee keer op  $\Rightarrow$  als u de tvpagina wilt weergeven.

Tik op **Afbreken** als u het zoeken naar tv-kanalen wilt beëindigen. Zolang het zoeken naar kanalen niet is voltooid, ontvangt de nüvi geen enkel kanaal.

### **Zoeken naar specifieke kanalen**

- 1. Als de frequentie van een kanaal bekend is, tik dan op **Tv** > **Opties** > **Zoek kanalen** > **Handmatig zoeken**.
- 2. Selecteer de frequentie.
- 3. Tik twee keer op  $\Rightarrow$  als u de tv-pagina wilt weergeven.

# **Het tv-menu gebruiken**

### ‹ **Waarschuwing**

Probeer de tv-functie of andere beeldfuncties niet te gebruiken tijdens het rijden. Als u niet al uw aandacht bij de bediening van uw voertuig houdt, kan dat tot dodelijk of ernstig letsel of beschadiging van eigendommen leiden.

#### *Opmerking*

Controleer voordat u de televisiefunctie in een voertuig gebruikt eerst de plaatselijke wetgeving en verordeningen die gelden in het gebied waar u rijdt. Bepaalde wetten verbieden bestuurders televisie te kijken terwijl zij een voertuig besturen. Garmin aanvaardt geen aansprakelijkheid voor boetes of straffen die worden opgelegd of schade die wordt geleden als gevolg van wetgeving of verordeningen omtrent het gebruik van uw Garmin-toestel.

#### *Opmerking*

<span id="page-31-0"></span>De tv-functie op de nüvi wordt uitgeschakeld zodra u sneller dan 12 kilometer per uur rijdt.

- Tik op  $\bigodot$  en  $\bigodot$  om een kanaal te selecteren. •
- Tik op  $\leftrightarrow$  en  $\rightarrow$  om het volume te regelen. •
- Tik op  $\bullet$  op de kaart om terug te keren naar het tv-menu.
- Tik op **Afsluiten** als u geen tvsignaal meer wilt ontvangen. •

De sterkte van het tv-signaal en systeemberichten worden linksboven op de statusbalk in het scherm weergegeven.

# **Kanalen verbergen**

Nadat u naar kanalen hebt gezocht, kunt u ervoor kiezen bepaalde kanalen te verbergen.

- 1. Tik op **Tv** > **Opties** > **Gids**.
- 2. Tik op  $\equiv$   $\uparrow$  .
- 3. Selecteer het kanaal dat u wilt verbergen.
- 4. Tik op **Ja**. Het kanaal wordt niet meer in de lijst met kanalen weergegeven en wordt overgeslagen als u van kanaal wisselt.

#### **Verborgen kanalen weergeven**

- 1. Tik op **Tv** > **Opties** > **Gids**.
- 2. Tik op  $=$   $\theta$
- 3. Tik op het pictogram  $\bullet$  dat naast het verborgen kanaal wordt weergegeven.
- 4. Tik op **Ja**.

## <span id="page-32-0"></span>**De volgorde van kanalen wijzigen**

- 1. Tik op **Tv** > **Opties** > **Gids**.
- 2. Tik op  $\Rightarrow$
- 3. Selecteer het kanaal dat u wilt verplaatsen.
- 4. Tik op de positie waar u het kanaal wilt hebben

# **De taal van een kanaal wijzigen**

Het is afhankelijk van de programmaaanbieder misschien mogelijk de taal waarin een kanaal uitzendt, te wijzigen.

- 1. Tik op **Tv** > **Opties** > **Tv-instellingen**.
- 2. Tik op **Taal** om de taal voor de uitzendingen te selecteren.

**Opmerking:** Garmin is niet verantwoordelijk voor de beschikbare talen waarin kanalen uitzenden.

# **Ondertitels**

- 1. Tik op **Tv** > **Opties** > **Tv-instellingen** > **Ondertitels**.
- 2. Tik op **Aan**.

**Opmerking:** de taal van de ondertitels wordt bepaald door de programma-aanbieder.

# **De helderheid van het scherm aanpassen**

- 1. Tik op **Tv** > **Opties** > **Tv-instellingen** > **Helderheid**.
- 2. Tik op **f** en **f** om de helderheid aan te passen.

## <span id="page-33-0"></span>**De schermgrootte aanpassen**

Als de tv-pagina enkele seconden niet wordt gebruikt, verdwijnt het tv-menu en wordt het tv-beeld schermvullend weergegeven. U kunt de gewenste verhouding van het beeld selecteren.

- 1. Tik op **Tv** > **Opties** > **Tv-instellingen** > **Aspectverhouding**.
- 2. Selecteer een optie:
	- **Verhouding behouden:** hiermee wordt de beeldverhouding gehandhaafd waarin het kanaal uitzendt. **•**
	- **Volledig scherm:** hiermee **•** wordt het beeld opgerekt zodat het schermvullend wordt weergegeven.

# <span id="page-33-1"></span>**Een achteruitkijkcamera gebruiken**

Als er een achteruitkijkcamera aan uw voertuig is geïnstalleerd, kunt u de beelden daarvan op uw nüvi 1490TV weergeven.

- 1. Sluit de camera op de nüvi aan via de video-ingang aan de linkerzijde van de nüvi. Zie [pagina 4.](#page-5-2)
- 2. Tik op **TV**.
- 3. Volg indien nodig de instructies op het scherm.

# <span id="page-34-0"></span>**Bestanden beheren**

#### *Opmerking*

De nüvi is niet compatibel met Windows® 95, 98, Me, Windows NT® en Mac® OS 10.3 en eerder.

U kunt bestanden zoals JPEGafbeeldingen opslaan in het interne geheugen van de nüvi of op een geheugenkaart.

## **Ondersteunde bestandstypen**

- JPEG- en JPG-afbeeldingbestanden: zie [pagina](#page-37-1) 36. •
- Kaarten en GPX- waypointbestanden van MapSource®: zie [pagina](#page-29-1) 28. •
- GPI-bestanden met eigen nuttige punten van de Garmin POI Loader: zie [pagina](#page-59-1) 58. •

# <span id="page-34-1"></span>**De nüvi op een computer aansluiten**

Wanneer u de nüvi op een computer aansluit, kunt u kiezen of u myGarmin Agent™ wilt installeren. myGarmin Agent controleert de USB-poorten van de computer en maakt controleren op updates eenvoudig. Zie [pagina](#page-61-1) 60 voor meer informatie.

- 1. Plaats een geheugenkaart (optioneel). Druk op de kaart totdat deze vastklikt.
- 2. De mini-USB-connector op de achterkant van de nüvi aansluiten.
- 3. Sluit het grotere uiteinde van de kabel op een beschikbare USB-poort op uw computer aan.

De nüvi en de geheugenkaart worden weergegeven als verwisselbare stations in Deze computer in Windows en als geïnstalleerde volumes op Maccomputers.

**OPMERKING:** op sommige computers met meerdere netwerkstations kunnen geen nüvi-stations worden weergeven.

<span id="page-35-0"></span>Zie het Help-bestand van uw besturingssysteem voor meer informatie over het toewijzen van de stations.

# **Bestanden overbrengen**

- 1. Zoek op uw computer naar het bestand dat u wilt kopiëren.
- 2. Markeer het bestand en klik op **Bewerken** > **Kopiëren**.
- 3. Open het station/volume "Garmin" of de geheugenkaart.
- 4. Klik op **Bewerken** > **Plakken**. Het bestand wordt weergegeven in de lijst met bestanden in het nüvi-geheugen of op de geheugenkaart.
- 5. Als de overdracht van bestanden is voltooid, klik dan op de werkbalk (of in het systeemvak) op  $\leq$ . Sleep op een Mac-computer het volumepictogram naar de **Prullenmand** .
- 6. Koppel de nüvi los van de computer.

# **Bestanden verwijderen**

### *Opmerking*

Als u niet weet waar een bestand voor dient, verwijder het dan **niet**. Het nüvi-geheugen bevat belangrijke systeembestanden die niet mogen worden verwijderd.

- 1. Sluit de nüvi aan op uw computer en open het station/volume van de nüvi of geheugenkaart.
- 2. Markeer het bestand dat u wilt verwijderen.
- 3. Druk op de **Del**-toets op het toetsenbord van uw computer.
# <span id="page-36-0"></span>**Het menu Extra gebruiken**

Het menu Extra bevat functies die nuttig zijn tijdens het reizen.

Tik in het hoofdmenu op **Extra**.

# **Toegang tot de instellingen**

Informatie over de instellingen vindt u op de [pagina's](#page-47-0) 4[6–52.](#page-53-0)

## **De pagina Waar ben ik? gebruiken**

Gebruik de pagina Waar ben ik? om informatie weer te geven over uw huidige locatie, zoals ziekenhuizen, politiebureaus en tankstations. Deze functie komt van pas als u uw locatie moet doorgeven aan hulpdiensten.

- 1. Tik in het hoofdmenu op **Extra** > **Waar ben ik?**.
- 2. Tik op een knop aan de rechterkant om de dichtstbijzijnde locatie in die categorie weer te geven.
- 3. Tik op **Locatie opslaan** om uw huidige locatie op te slaan.

## **De Help openen**

Tik op **Help** voor informatie over het gebruik van uw nüvi.

Tik op **Zoeken** om naar Helponderwerpen over een bepaald trefwoord te zoeken.

# **Het fotoalbum gebruiken**

Gebruik het fotoalbum om foto's weer te geven die u op de nüvi of op een geheugenkaart hebt opgeslagen.

- 1. Tik op **Extra** > **Fotoalbum**.
	- Tik op de pijltjes om door de afbeeldingen te bladeren. •
- 2. Tik op een afbeelding om deze groter weer te geven.
	- Tik op  $\mathbf i$  om informatie over de geselecteerde foto weer te geven. •
	- Tik op de kaart en sleep om andere delen van de kaart te bekijken.
	- $\cdot$  Tik op  $\bullet$  om de menubalk te verbergen.
- 3. Met de schuifbalk onder aan het scherm kunt u het aantal weergegeven foto's wijzigen.

## **Een diavoorstelling weergeven**

- 1. Tik op **Extra** > **Fotoalbum** > **. Elke** foto wordt een aantal ogenblikken weergegeven.
- 2. Tik op een willekeurige plaats op het scherm om de diavoorstelling te stoppen.

## **Naar een afbeelding navigeren**

Als een foto locatiegegevens bevat, kunt u er een route naartoe maken.

- 1. Tik op **Extra** > **Fotoalbum**.
- 2. Selecteer een foto.
- $3.$  Tik op  $\mathbf{i} >$  **Ga!**.

Zie [pagina](#page-34-0) 33 voor meer informatie over het laden van foto's naar uw nüvi.

# <span id="page-38-0"></span>**Toegang tot Mijn gegevens**

Hiermee kunt u uw bewaarde gegevens beheren en verwijderen, bijvoorbeeld uw Favorieten.

- 1. Tik op **Extra** > **Mijn gegevens**.
- 2. Selecteer een optie:
	- **Instellen als thuislocatie •**
	- **Geselecteerde Favorieten verwijderen •**
	- **Triplog wissen •**
	- **Kaartfouten weergeven •**

## **De wereldklok gebruiken**

- 1. Tik op **Extra** > **Wereldklok**.
- 2. Tik op een van de vermelde plaatsen om deze te wijzigen.
- 3. Voer een plaatsnaam in en tik op **Gereed**.
- 4. Selecteer de juiste plaats, indien nodig.
- 5. Tik op **Wereldkaart** voor de weergave van een kaart. De gebieden waar het nacht is, worden donker weergegeven.

6. Tik op  $\bullet$  om de klokken opnieuw weer te geven.

## **De calculator gebruiken**

Tik op **Extra** > **Calculator** om de calculator in te schakelen.

## **Eenheden omrekenen**

- 1. Tik op **Extra** > **Eenheden omrekenen**.
- 2. Tik op **Conversie**, selecteer een soort maat en tik op **OK**.
- 3. Tik op de maateenheid die u wilt wijzigen.
- 4. Selecteer een eenheid en tik op **OK**. Herhaal dit indien nodig.
- 5. Tik op het vak naast de maateenheid om een waarde op te geven.
- 6. Voer een waarde in en tik op **Gereed**. De eenheid is omgerekend.
- 7. Tik op **Wis** als u een andere conversie wilt uitvoeren.

### <span id="page-39-0"></span>**Wisselkoersen bijwerken**

U kunt de conversiekoersen van de valuta's handmatig bijwerken, zodat u altijd de recentste koersen gebruikt.

- 1. Tik op **Extra** > **Eenheden omrekenen** > **Conversie**.
- 2. Selecteer **Valuta** en tik op **OK**.
- 3. Tik op de valutaknoppen en selecteer de valuta's die u wilt bijwerken.
- 4. Tik op **Bijwerken**.
- 5. Tik op de vakjes naast de valuta's om nieuwe koersen in te voeren.
- 6. Tik op **Sla op** om de nieuwe koersen op te slaan. Tik op **Herstellen** om de oorspronkelijke koersen te gebruiken.

## **ecoRoute™ gebruiken**  Tik op **Extra** > **ecoRoute**.

Met ecoRoute kunt u voor uw voertuig het brandstofverbruik, de CO<sub>2</sub>-uitstoot en de brandstofprijs uitrekenen om naar een bepaalde bestemming te navigeren. Verder biedt ecoRoute hulpmiddelen om het brandstofverbruik te verbeteren.

De gegevens die worden verkregen met ecoRoute zijn alleen een schatting. De gegevens zijn niet specifiek op uw voertuig van toepassing. Als u nauwkeurigere brandstofrapporten wilt voor een bepaald voertuig en rijgewoonten, kalibreer dan het brandstofverbruik.

De eerste keer dat u de functies van ecoRoute opent, wordt u gevraagd brandstof- en afstandsgegevens van uw voertuig in te voeren.

### <span id="page-40-1"></span>**Het brandstofrapport weergeven**

Als u het voertuigprofiel en de actuele brandstofprijs hebt ingevoerd, berekent de nüvi naast het gemiddelde brandstofverbruik en de  $CO<sub>2</sub>$ -uitstoot van uw voertuig ook de kosten van de verbruikte brandstof.

De gegevens over brandstofverbruik zijn gebaseerd op schattingen van snelheid en versnelling voor een gemiddeld voertuig.

### Tik op **Extra** > **ecoRoute** > **Brandstofrapport**.

**Tip:** als u er zeker van wilt zijn dat de brandstofgegevens altijd worden opgeslagen, zorg dan dat de nüvi onder het rijden is ingeschakeld.

### <span id="page-40-0"></span>**Het brandstofverbruik kalibreren**

Kalibreer het brandstofverbruik om meer nauwkeurige brandstofrapporten voor uw specifieke voertuig en rijgewoonten te ontvangen. Kalibreer als u tankt.

- 1. Bereken uw liters per 100 kilometer.
- 2. Tik op **Extra** > **ecoRoute** > **Brandstofrapport** > **Kalibreren**.
- 3. Tik op  $\blacktriangleleft$  en  $\blacktriangleright$  om het resultaat uit stap 1 in te voeren.
- 4. Tik op **OK**.

### **De brandstofprijs aanpassen**

Typ informatie over de brandstofprijs voor de berekening van de brandstofkosten van routes en de brandstofrapporten.

#### 1. Tik op **Extra** > **ecoRoute** > **Brandstofprijs**.

2. Voer de huidige brandstofprijs in en tik op **Gereed**.

## <span id="page-41-0"></span>**De ecoChallenge aangaan**

Met behulp van de functie ecoChallenge kunt u uw rijgedrag beoordelen met als doel uw brandstofverbruik te verminderen. Hoe hoger uw totaalscore voor de functie ecoChallenge, hoe meer brandstof u kunt besparen.

Tik op **Extra** > **ecoRoute** > **ecoChallenge** > **Start**.

### **Uw ecoChallenge-score begrijpen**

Tik op op de kaartpagina om de gegevens voor uw huidige uitdaging weer te geven. De kleur van het blad op het ecoChallenge-pictogram verandert afhankelijk van uw prestaties.

De totaalscore is het gemiddelde van de volgende drie scores:

**Score voor versnelling:** u verdient punten voor gelijkmatig accelereren en u verliest punten voor snel accelereren.

**Score voor vaart minderen:** u verdient punten door geleidelijk af te remmen en verliest punten als u te krachtig remt.

**Snelheidsscore:** u verdient punten door de optimale snelheid voor het besparen van brandstof aan te houden. Deze snelheid ligt voor de meeste voertuigen tussen 45 en 60 mph.

### **De ecoChallenge stoppen**

- 1. Tik op de kaartpagina op  $\bullet$ .
- 2. Tik op **Stop** > **Ja**.

#### **Uw voertuigprofiel aanpassen** Tik op **Extra** > **ecoRoute** > **Voertuigprofiel**.

**Type brandstof:** selecteer een brandstoftype.

<span id="page-42-0"></span>**Brandstofverbruik in de stad:** typ hier het gemiddelde brandstofverbruik van uw voertuig in de stad.

**Brandstofverbruik op de snelweg:** typ hier het gemiddelde brandstofverbruik van uw voertuig op de snelweg.

**Tip:** Voor een optimaal resultaat kunt u het beste het brandstofverbruik kalibreren in plaats van hier het brandstofverbruik voor de stad en de snelweg aan te passen. Zie [pagina](#page-40-0) 39.

### **Het afstandsrapport weergeven**

Het afstandsrapport biedt gegevens over de afstand, de tijd, het gemiddelde brandstofverbruik en de brandstofkosten van de route naar een bestemming.

Voor elke route die u rijdt wordt een afstandsrapport gemaakt. Als u een route beëindigt op de nüvi, wordt een afstandsrapport gemaakt voor de afstand die u hebt afgelegd.

#### 1. Tik op **Extra** > **ecoRoute** > **Afstandsrapport**.

2. Selecteer een rapport.

U kunt maximaal 20 afstandsrapporten op uw nüvi weergeven. U kunt afstandsrapporten ook openen in de map Rapporten op het nüvi-station/volume.

### **Rijtips bekijken**

De nüvi geeft tips waarmee u brandstof kunt besparen.

Tik op **Extra** > **ecoRoute** > **Tips**.

## **ecoRoute-gegevens opnieuw instellen**

- 1. Tik op **Extra** > **ecoRoute**.
- 2. Selecteer de categorie die u opnieuw wilt instellen en tik op **Reset**.

# <span id="page-43-0"></span>**De FM-ontvanger voor verkeersinformatie gebruiken**

### *Opmerking*

Houd rekening met de lokale wetgeving voordat u de FM-zender in uw regio gebruikt. In sommige Europese landen is het gebruik van FM-zenders niet toegestaan, vanwege beperkingen voor het gebruik van bepaalde radiofrequenties.

**Opmerking:** Garmin is niet verantwoordelijk voor de nauwkeurigheid van de verkeersinformatie.

Gebruik een FM-ontvanger voor verkeersinformatie om via FM RDS (Radio Data System) verkeersinformatie te ontvangen.

Ga naar [www.garmin.com/traffi](www.garmin.com/traffic)c voor meer informatie over FMontvangers voor verkeersinformatie en dekkingsgebieden.

## **De FM-ontvanger voor verkeersinformatie**

De FM-ontvanger voor verkeersinformatie, die in de voertuigvoedingskabel is geïntegreerd, wordt met bepaalde nüvi-pakketten meegeleverd.

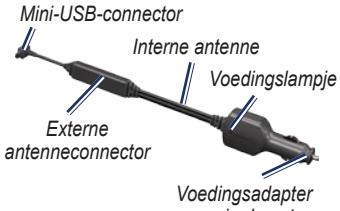

*voor in de auto*

U hoeft het abonnement dat bij uw FM-ontvanger voor verkeersinformatie werd geleverd, niet te activeren. Het abonnement wordt automatisch geactiveerd nadat uw nüvi satellietsignalen heeft ontvangen en ook verkeersinformatiesignalen ontvangt van de provider van de betaalservice. Ga naar [www.garmin](www.garmin.com/traffic) [.com/traffi](www.garmin.com/traffic)c of <www.garmin.com> voor meer informatie.

### <span id="page-44-0"></span>**Verkeersabonnementen toevoegen of verlengen**

Tik op **Extra** > **Instellingen** > **Verkeersinformatie** als u een verkeersabonnement wilt toevoegen of verlengen. Ga voor meer informatie naar [pagina](#page-52-0) 51 of ga naar [www.garmin](www.garmin.com/fmtraffic) [.com/fmtraffi](www.garmin.com/fmtraffic)c.

### **Ontvangen van verkeersinformatie**

#### *Opmerking*

Verwarmde (gemetalliseerde) ruiten kunnen een negatief effect hebben op de prestaties van de ontvanger voor verkeersinformatie.

U kunt verkeersinformatie ontvangen als aan de volgende voorwaarden is voldaan:

De ontvanger voor verkeersinformatie moet zijn aangesloten op de nüvi. •

- De ontvanger voor verkeersinformatie en de nüvi moeten zijn aangesloten op een externe voedingsbron. •
- De ontvanger voor verkeersinformatie en de nüvi dienen zich binnen het gegevensbereik van een FM-station te bevinden dat verkeersinformatie uitzendt. •

# **Verkeer in uw omgeving**

Als u verkeersinformatie ontvangt, wordt er een verkeerspictogram in de linkerbovenhoek van de kaartpagina weergegeven. Het verkeerspictogram verandert van kleur om de ernst van verkeerssituaties op uw route of op de weg waar u rijdt aan te geven.

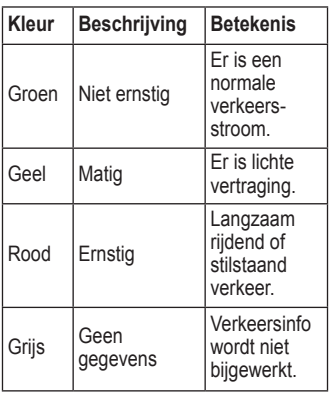

# **Verkeer op uw route**

Tijdens het berekenen van de route onderzoekt de nüvi het huidige verkeer en past deze de route automatisch aan om de reisduur zo kort mogelijk te maken. Als er een lange file op uw route is terwijl u aan het navigeren bent, berekent de nüvi de route automatisch opnieuw. U kunt alsnog door verkeer worden geleid als er geen betere alternatieve routes zijn.

#### *Verkeerspictogram*

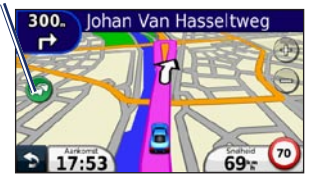

Als er sprake is van lichte vertraging op uw route, tikt u op het verkeerspictogram om een tabblad weer te geven waarop wordt aangegeven hoeveel reistijd er door de vertraging aan uw route is toegevoegd. Deze tijd is al opgenomen in de geschatte aankomsttijd.

#### <span id="page-46-0"></span>**Handmatig verkeer op uw route vermijden**

- 1. Tik op het verkeerspictogram op de kaartpagina.
- 2. Tik op **Verkeer op route**.
- 3. Tik op de pijlen om indien nodig andere vertragingen op uw route weer te geven.
- 4. Tik op **Vermijden** om de file te vermijden.

## **Het verkeersinformatiescherm weergeven**

Op de kaart met verkeersinformatie worden met kleurcodes de verkeersstroom en vertragingen op wegen in de buurt weergegeven.

- 1. Tik op het verkeerspictogram op de kaartpagina.
- 2. Tik op **Toon verkeerskaart** om de verkeerssituaties op een kaart weer te geven.

Als u vanaf de kaart met verkeersinformatie terug wilt gaan naar de gewone kaart, tikt u op het verkeerspictogram en vervolgens op **Toon normale kaart**.

# **Vertragingen weergeven**

- 1. Tik op het verkeerspictogram op de kaartpagina.
- 2. Tik op **Zoek verkeer** voor een lijst met vertragingen.
- 3. Tik op een item in de lijst voor meer informatie. Als er meerdere vertragingen zijn, tikt u op de pijlen om de overige vertragingen weer te geven.

# <span id="page-47-1"></span>**De nüvi aanpassen**

1. Tik op **Extra** > **Instellingen**.

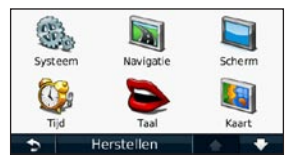

- 2. Tik op de instelling die u wilt wijzigen.
- 3. Tik op de knop onder de naam van de instelling om deze te wijzigen.

## <span id="page-47-0"></span>**De systeeminstellingen wijzigen**

Tik op **Extra** > **Instellingen** > **Systeem**.

**GPS-simulator:** hiermee activeert u de simulator en wordt de GPS-modus uitgeschakeld om navigatie te simuleren en zodoende de levensduur van de batterij te verlengen.

**Gebruiksmodus:** geef op hoe u zich gaat verplaatsen, zodat de beste route kan worden berekend: **Auto**, **Voetganger**, of **Fiets**.

**Toetsenbord:** tik op **QWERTY** voor een indeling zoals op een computertoetsenbord. Tik op **ABCDE** voor een indeling in alfabetische volgorde.

### **Eenheden:** hiermee wijzigt u de maateenheid in **Kilometers** of **Mijlen**.

**Over:** hiermee geeft u het versienummer van de nüvi-software, het toestelid-nummer en informatie over verschillende andere softwarefuncties weer. U hebt deze gegevens nodig om de systeemsoftware bij te werken of aanvullende kaartgegevens aan te schaffen (zie [pagina](#page-59-0) 58).

**Herstel:** hiermee herstelt u de standaardsysteeminstellingen.

## <span id="page-48-0"></span>**Navigatie-instellingen wijzigen**

Tik op **Extra** > **Instellingen** > **Navigatie**.

**Routevoorkeur:** hiermee selecteert u een voorkeur voor het berekenen van de route:

- **Snellere tijd:** hiermee berekent u routes die sneller worden afgelegd, maar mogelijk langer zijn. **•**
- **Kortere afstand:** hiermee berekent u routes die korter zijn, maar mogelijk langzamer worden afgelegd. **•**
- **Offroad:** hiermee berekent u routes van begin- naar eindpunt (offroad). **•**
- **Minder brandstof:** voor het berekenen van routes waarvoor minder brandstof is vereist dan voor andere routes. De routeberekening is gebaseerd op de snelheidsgegevens van een weg en de versnellingsgegevens van een voertuig voor een bepaalde route. **•**

**Te vermijden:** hiermee selecteert u de wegtypen die u op uw routes wilt vermijden.

**OV-typen:** selecteer hier de openbaarvervoermiddelen die u wilt vermijden bij het berekenen van routes met uw nüvi. Beschikbaar wanneer cityXplorer-kaarten zijn geladen. Zie [pagina](#page-11-0) 10.

**Herstel:** hiermee herstelt u de oorspronkelijke navigatie-instellingen.

# **De scherminstellingen wijzigen**

Tik op **Extra** > **Instellingen** > **Scherm**.

**Schermkleurmodus:** selecteer **Dag** voor een lichte achtergrond, **Nacht** voor een donkere achtergrond of **Auto** om automatisch tussen deze twee opties te schakelen.

**Schermafdruk:** hiermee schakelt u de schermafbeeldingsmodus in. Tik op om een schermafbeelding te maken. Het bitmapbestand van de afbeelding wordt bewaard in de map **screenshots** op het nüvi-station.

<span id="page-49-0"></span>**Helderheid:** hiermee wijzigt u de helderheid van de schermverlichting. De levensduur van de batterijen neemt toe als u de helderheid van de schermverlichting verlaagt.

**Herstel:** hiermee herstelt u de oorspronkelijke weergave-instellingen.

## **De tijdsinstellingen wijzigen**

Tik op **Extra** > **Instellingen** > **Tijd**.

**Selecteer een tijdweergave:** hiermee kiest u UTC-, 12-uurs- of 24-uurstijdweergave.

**Huidige tijd:** stel de tijd op uw nüvi handmatig in. Selecteer **Automatisch** als u wilt dat de tijd door de nüvi wordt ingesteld op basis van uw locatie.

**Herstel:** hiermee herstelt u de oorspronkelijke tijdsinstellingen.

## **De talen instellen** Tik op **Extra** > **Instellingen** > **Taal**.

**Taal voor spraak:** hiermee wijzigt u de taal van de gesproken aanwijzingen.

**Taal voor tekst:** hiermee wijzigt u de taal voor alle tekst op het scherm in de geselecteerde taal. Als u de teksttaal wijzigt, blijft de taal van de kaartgegevens, zoals straatnamen en plaatsen, of door de gebruiker ingevoerde gegevens, ongewijzigd.

**Toetsenbord:** selecteer het toetsenbord voor uw taal. Tik op **Modus** op een willekeurig toetsenbord om de taal van het toetsenbord te wijzigen.

**Herstellen:** hiermee herstelt u de oorspronkelijke taalinstellingen.

## <span id="page-50-0"></span>**De kaartinstellingen wijzigen**

Tik op **Extra** > **Instellingen** > **Kaart**.

**Kaartdetail:** hiermee stelt u in hoeveel details op de kaart worden weergegeven. Door het weergeven van meer details is het mogelijk dat de kaart langzamer opnieuw wordt getekend.

**Kaartweergave:** hiermee wijzigt u het perspectief van de kaart.

- **Koers boven:** de kaart wordt weergegeven in twee dimensies (2D) met de reisrichting naar de bovenzijde van het scherm. **•**
- **Noord boven:** de kaart wordt weergegeven in 2D met het noorden boven. **•**
- **3D:** de kaart wordt in de modus Koers boven in 3D weergegeven.

**OPMERKING:** in de modus Voetganger is Noord boven de enige beschikbare kaartweergave.

**Voertuig:** tik op **Wijzig** om het pictogram te wijzigen dat wordt gebruikt om uw positie op de kaart aan te geven.

[www.garmingarage.com.](www.garmingarage.com) **Triplog:** hiermee toont of verbergt u uw reislogboek. Tik op **Extra** > **Mijn gegevens** > **Triplog wissen** als u het reislogboek wilt wissen.

> **Kaartinfo:** hiermee toont u de kaarten en versie van elke kaart die op uw nüvi is geladen. Tik op een kaart om die kaart in te schakelen (met vinkje) of uit te schakelen (zonder vinkje).

Tik op het pictogram dat u wilt gebruiken en tik vervolgens op **OK**. U kunt meer voertuigpictogrammen downloaden op

**Herstellen:** hiermee herstelt u de oorspronkelijke kaartinstellingen.

# **Beveiligingsinstellingen wijzigen**

Tik op **Extra** > **Instellingen** > **Beveiliging**.

**Garmin Lock:** hiermee schakelt u Garmin Lock™ in om de nüvi te vergrendelen. Voer een viercijferige pincode in en stel een veilige locatie in. Zie [pagina](#page-55-0) 54 voor meer informatie.

<span id="page-51-0"></span>**Veilige modus:** hiermee schakelt u de veilige modus in of uit. Wanneer het voertuig rijdt, worden in de veilige modus alle functies uitgeschakeld die veel aandacht van de gebruiker vereisen en u tijdens het rijden kunnen afleiden.

**Herstel:** hiermee herstelt u de oorspronkelijke beveiligingsinstellingen. Bij het herstellen van de beveiligingsinstellingen worden uw pincode voor Garmin Lock en uw veilige locatie niet gewist.

# **Opties voor Bluetoothtechnologie instellen**

Tik op **Extra** > **Instellingen** > **Bluetooth**.

## **Verbindingen:** tik op **Voeg toe** > **OK**

om te koppelen met een telefoon via draadloze Bluetooth-technologie. Zie de [pagina's](#page-24-0) 2[3–27.](#page-28-0) Tik op **Wijzigen** om te koppelen met een andere telefoon.

- **Uit:** selecteer de telefoon waarmee u de verbinding wilt verbreken en tik op **Ja**. **•**
- **Verwijderen:** selecteer de telefoon **•**die u uit het geheugen van de nüvi wilt verwijderen en tik op **Ja**.

**Bluetooth:** schakel de Bluetoothcomponent in en uit. Het **Bluetooth**pictogram **&** wordt in het hoofdmenu weergegeven als de Bluetoothcomponent is geactiveerd. Als u wilt verhinderen dat een telefoon automatisch wordt verbonden, tik dan op **Uitgeschakeld**.

**Toestelnaam:** selecteer deze optie om de naam op te geven waarmee de nüvi op Bluetooth-toestellen wordt herkend. Tik op **Gereed**.

**Herstel:** hiermee herstelt u de oorspronkelijke Bluetooth-instellingen. De koppelingsgegevens worden hiermee niet gewist.

# <span id="page-52-1"></span>**De instellingen van de gevarenzones wijzigen**

Als u de instellingen voor de gevarenzones wilt aanpassen, dienen er gevarenzones (zoals eigen nuttige punten, een flitspaaldatabase) te zijn geladen. Zie [pagina](#page-59-1) 58. Tik op **Extra** > **Instellingen** > **Gevarenzones**.

**Gevarenzonealarm:** hiermee schakelt u waarschuwingen in- of uit wanneer u flitspalen of nuttige punten die u zelf hebt ingevoerd nadert.

**Herstel:** hiermee herstelt u de instellingen van de gevarenzones.

## <span id="page-52-0"></span>**Informatie over verkeersabonnementen weergeven**

De ontvanger voor verkeersinformatie wordt bij sommige nüvi-pakketten meegeleverd. Tik op **Extra** > **Instellingen** > **Verkeersinformatie**.

**Huidige:** selecteer de provider die u wilt gebruiken. Tik op **Automatisch** om de beste provider voor het gebied te selecteren, of selecteer een specifieke provider die u wilt gebruiken.

**Verder zoeken:** hiermee zoekt u andere verkeersinformatiediensten. Als u langer wilt zoeken, tikt u op **Ja** om de providertabel leeg te maken.

**Abonnementen:** hiermee geeft u de FMverkeersinformatieabonnementen en de vervaldatums weer. Tik op **Voeg toe** als u een abonnement wilt toevoegen.

### <span id="page-53-1"></span>**Een abonnement toevoegen**

### *Opmerking*

U hoeft het abonnement dat bij uw FM-ontvanger voor verkeersinformatie werd geleverd niet te activeren (als er een abonnement is meegeleverd). Het abonnement wordt automatisch geactiveerd nadat uw nüvi satellietsignalen heeft ontvangen en ook verkeersinformatiesignalen ontvangt van de serviceprovider.

U kunt extra abonnementen aanschaffen of een abonnement vernieuwen wanneer het verloopt. Ga naar [www.garmin.com/fmtraffi](www.garmin.com/fmtraffic)c.

- 1. Tik in het hoofdmenu op **Extra** > **Instellingen** > **Verkeersinfo**.
- 2. Tik op **Abonnementen** > **Voeg toe**.
- 3. Schrijf de toestel-id van de FMontvanger voor verkeersinformatie op.
- 4. Ga naar [www.garmin.com/fmtraffi](www.garmin.com/fmtraffic)c om een abonnement af te sluiten en een code van 25 tekens op te halen.

5. Tik op de nüvi op **Volgende**, voer de code in en tik op **Gereed**.

De verkeersinformatieabonnementscode kan niet opnieuw worden gebruikt. Elke keer dat u de service wilt verlengen, hebt u een nieuwe code nodig. Indien u meerdere FM-ontvangers voor verkeersinformatie hebt, hebt u voor elke ontvanger een nieuwe code nodig.

# <span id="page-53-0"></span>**Alle instellingen herstellen**

- 1. Tik op **Extra** > **Instellingen**.
- 2. Tik op **Herstellen**.
- 3. Tik op **Ja**.

# **Appendix**

# <span id="page-54-0"></span>**De nüvi onderhouden**

De nüvi bevat gevoelige elektronische onderdelen die permanent kunnen worden beschadigd als deze worden blootgesteld aan overmatige schokken of trillingen. Om het risico van schade aan de nüvi te verminderen, mag u het toestel niet laten vallen en niet gebruiken in omgevingen waar het wordt blootgesteld aan sterke schokken en trillingen.

### **Het toestel schoonmaken**

De nüvi is gemaakt van hoogwaardige materialen en er is geen ander onderhoud vereist dan schoonmaken. Maak de behuizing van het toestel (niet het aanraakscherm) schoon met een doek die is bevochtigd met een mild schoonmaakmiddel en veeg het toestel vervolgens droog. Gebruik geen chemische schoonmaakmiddelen en oplosmiddelen die de kunststofonderdelen kunnen beschadigen.

### **Het aanraakscherm schoonmaken**

Maak het aanraakscherm schoon met een zachte, schone, niet-pluizende doek. Gebruik zo nodig water, isopropylalcohol of brilreiniger. Breng de vloeistof aan op de doek en veeg het aanraakscherm voorzichtig schoon.

## **De nüvi beschermen**

- Bewaar de nüvi niet op een plaats waar deze langdurig aan extreme temperaturen kan worden blootgesteld, omdat dit onherstelbare schade kan veroorzaken. •
- Stel de nüvi niet bloot aan water. Als gevolg van contact met water kan het toestel defect raken. •
- Hoewel u het aanraakscherm kunt bedienen met een PDA-stylus, moet u dat nooit doen als u een voertuig bestuurt. Gebruik nooit een hard of scherp voorwerp om het aanraakscherm te bedienen omdat het scherm daardoor beschadigd kan raken. •

## <span id="page-55-1"></span>**Diefstalpreventie**

- Om diefstal te voorkomen, raden we u aan het toestel en de bevestiging uit het zicht te verwijderen wanneer u deze niet gebruikt. Verwijder de afdruk van de zuignap op de voorruit. •
- Bewaar het toestel niet in het handschoenvak. •
- Registreer uw product op <http://my.garmin.com>. •
- Gebruik de Garmin Lock-functie. Zie hieronder voor meer informatie. •

# **De nüvi vergrendelen**

Garmin Lock is een antidiefstalsysteem dat uw nüvi vergrendelt. Telkens wanneer u de nüvi inschakelt, dient u de pincode in te voeren of naar de veilige locatie te rijden.

#### 1. Tik op **Extra** > **Instellingen** > **Beveiliging**.

- 2. Tik op de knop onder **Garmin Lock**.
- 3. Voer een viercijferige pincode in en rij naar een veilige locatie.

## <span id="page-55-0"></span>**Wat is een veilige locatie?**

## *Opmerking*

Als u uw PIN-code en uw veilige locatie bent vergeten, dient u uw nüvi naar Garmin op te sturen om deze te laten ontgrendelen. U moet een geldige productregistratie of een geldig aankoopbewijs meesturen.

Uw veilige locatie is een locatie waar u vaak naar terugkeert, bijvoorbeeld uw huis. Wanneer de nüvi satellietsignalen ontvangt en u zich op de veilige locatie bevindt, hoeft u geen pincode in te voeren.

# <span id="page-56-1"></span><span id="page-56-0"></span>**Het scherm kalibreren**

- 1. Schakel de nüvi uit.
- 2. Houd het venster linksboven vast terwijl u de nüvi inschakelt.
- 3. Laat de  $\bullet$  aan-uitknop los zodra het Garmin-venster wordt weergegeven.
- 4. Blijf het aanraakscherm linksboven gedurende 30 seconden vasthouden tot er een wit scherm met de tekst Druk op punt wordt weergegeven.

# **De software bijwerken**

- 1. Sluit de nüvi aan op de computer met behulp van de mini-USB-kabel. Het menu Automatisch afspelen wordt geopend.
- 2. Dubbelklik op ▲ om de downloadpagina van myGarmin Agent te openen. Als het menu Automatisch afspelen niet wordt geopend of als u met een Maccomputer werkt, gaat u naar [www.garmin.com/agent.](www.garmin.com/agent)
- 3. Volg de instructies op het scherm.

Na de installatie van myGarmin Agent wordt u gevraagd Mijn Dashboard te openen wanneer u de nüvi aansluit op uw computer. Mijn Dashboard controleert of de meest recente software voor de nüvi is geselecteerd en verschaft u aanvullende informatie over de nüvi.

## **Gebruikersgegevens wissen**

## *Opmerking*

Hiermee worden alle gegevens gewist die door de gebruiker zijn ingevoerd.

- 1. Houd uw vinger in de rechterbenedenhoek van het scherm van de nüvi terwijl u de nüvi inschakelt.
- 2. Houd uw vinger tegen het scherm gedrukt tot het pop-upvenster wordt weergegeven.
- 3. Tik op **Ja** om alle gebruikersgegevens te wissen.

Alle oorspronkelijke instellingen worden hersteld. Alle items die u hebt opgeslagen, worden gewist.

# <span id="page-57-1"></span>**Batterijgegevens**

Stel de nüvi niet langdurig bloot aan direct zonlicht of overmatige warmte om de levensduur van de lithium-ionbatterij te verlengen.

Het batterijpictogram **III** in de hoek van het hoofdmenu geeft de status van de batterij van de nüvi aan. Als u de nauwkeurigheid van de batterijmeter wilt vergroten, ontlaad de batterij dan volledig en laad deze vervolgens volledig op. Koppel de nüvi pas los wanneer deze volledig is opgeladen.

# <span id="page-57-0"></span>**De zekering vervangen**

## *Opmerking*

Bij het vervangen van zekeringen moet u ervoor zorgen dat u geen kleine onderdelen kwijtraakt en dat u deze op de juiste plek terugplaatst.

Als het toestel in het voertuig is aangesloten maar niet wordt opgeladen, moet u misschien de zekering vervangen op de buitenkant van de voertuigadapter.

- 1. Duw het zilverkleurige pinnetje met een munt omlaag en draai de munt een kwart slag met de wijzers van de klok mee.
- 2. Verwijder de dop, het zilverkleurige pinnetje en de zekering.
- 3. Plaats een 2A-zekering van dezelfde grootte.
- 4. Zorg dat het zilverkleurige pinnetie in de dop zit. Plaats de dop met behulp van het muntstuk weer terug.

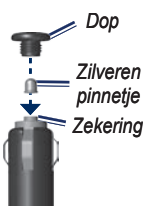

## **De nüvi en de bevestiging verwijderen**

Als u de nüvi uit de houder wilt halen, dient u het lipje boven aan de houder naar achteren te drukken terwijl u de nüvi naar voren kantelt.

<span id="page-58-0"></span>Als u de steun uit de houder wilt verwijderen, draait u de steun naar links of rechts. Blijf in die richting duwen totdat de houder losklikt uit de bevestiging.

Als u de zuignapsteun van de voorruit wilt verwijderen, draai de hendel dan naar u toe. Trek het lipje van de zuignap naar u toe.

## **Plaatsing op het dashboard**

### *Opmerking*

De permanente plakstrip is zeer moeilijk te verwijderen nadat deze is geïnstalleerd.

Gebruik de meegeleverde montageschijf om de nüvi op het dashboard te monteren en zo aan de regelgeving in bepaalde staten te voldoen.

1. Reinig en droog de plaats op het dashboard waar u de schijf wilt plaatsen.

- 2. Verwijder de bescherming van de plakstrip aan de achterkant van de schiif.
- 3. Plaats de schijf op het dashboard.
- 4. Verwijder de doorzichtige plastic laag van de bovenkant van de schijf.
- 5. Plaats de zuignapsteun op de schijf. Duw de hendel naar beneden (in de richting van de schijf).

# **nüMaps Guarantee™**

Als u binnen zestig dagen na het zoeken van satellieten en het maken van een ritje uw nüvi registreert op [http://my.garmin](http://my.garmin.com) [.com,](http://my.garmin.com) ontvangt u één gratis kaartupdate (indien beschikbaar). U komt niet in aanmerking voor de gratis kaartupdate als u het toestel per telefoon registreert of langer dan zestig dagen wacht nadat u satellieten hebt gezocht en voor het eerst met de nüvi een rit hebt gemaakt. Ga voor meer informatie naar [www.garmin](www.garmin.com/numaps) [.com/numaps.](www.garmin.com/numaps)

# <span id="page-59-2"></span>**nüMaps Lifetime™**

Tegen een eenmalige betaling kunt u tijdens de levensduur van uw toestel elk jaar tot vier kaartupdates voor uw nüvi ontvangen. Ga voor meer informatie naar [www.garmin.com.](www.garmin.com)

# <span id="page-59-0"></span>**Extra kaarten**

U kunt extra kaarten voor uw nüvi kopen. Ga voor een lijst met kaarten die compatibel zijn met uw nüvi naar de productpagina van uw nüvi op de website van Garmin ([www.garmin.com\)](www.garmin.com), en klik op het **tabblad** Kaarten.

## **Info over GPSsatellietsignalen**

De nüvi moet GPS-satellietsignalen (Global Positioning System) ontvangen om te kunnen navigeren. Als u zich binnen, bij hoge gebouwen of bomen of in een parkeergarage bevindt, kan de nüvi misschien geen satellietsignaal ontvangen. Ga naar buiten naar een

gebied zonder hoge obstakels om de nüvi te gebruiken.

Wanneer de nüvi satellietsignalen ontvangt, worden de balken voor de signaalsterkte in het hoofdmenu groen **TIL**. Wanneer er geen satellietsignaal meer wordt ontvangen, worden de balken rood of doorzichtig ...

Ga voor meer informatie over GPS naar <www.garmin.com/aboutGPS>.

## **Extra's en optionele accessoires**

Ga voor meer informatie over optionele accessoires naar <http://buy.garmin.com> of <www.garmin.com/extras> of neem contact op met uw Garmin dealer.

## <span id="page-59-1"></span>**Eigen nuttige punten**

Gebruik de POI Loader om eigen nuttige punten naar uw nüvi te laden. Databases met eigen nuttige punten zijn verkrijgbaar bij verschillende bedrijven

<span id="page-60-0"></span>op internet. Sommige van deze databases bevatten waarschuwingsgegevens voor bepaalde punten, bijvoorbeeld flitspalen en schoolzones.

Ga naar <www.garmin.com/extras>en klik op POI Loader om de POI Loader op uw computer te installeren. Raadpleeg het Help-bestand van de POI Loader voor meer informatie. Druk op **F1** om het Help-bestand te openen.

Als u uw eigen nuttige punten wilt bekijken, tikt u op **Waarheen?** > **Extra's** > **Eigen nuttige punten**.

Als u de instellingen voor gevarenzones wilt wijzigen, tik dan op **Extra** > **Instellingen** > **Gevarenzones** > **Gevarenzonealarm**.

Als u de eigen nuttige punten van uw nüvi wilt verwijderen, sluit de nüvi dan op uw computer aan. Open de map POI op het nüvi-station of het geheugenkaartstation. Verwijder het bestand met de naam poi.gpi.

### **Flitspaalinformatie**

## ‹ **Let op**

Garmin is niet verantwoordelijk voor de nauwkeurigheid van, of consequenties van het gebruik van, een database met eigen nuttige punten of flitspaaldatabase.

In sommige landen is flitspaalinformatie beschikbaar. Kijk op [http://my.garmin](http://my.garmin.com) [.com](http://my.garmin.com) voor de beschikbaarheid van deze informatie. In deze landen geeft de nüvi de locatie van honderden flitspalen weer. Uw nüvi waarschuwt u wanneer u een flitspaal nadert en wanneer u te hard rijdt. De gegevens worden ten minste eenmaal per week bijgewerkt, dus u beschikt altijd over de meest actuele gegevens.

U kunt op elk gewenst moment de gegevens van een nieuwe regio aanschaffen of een bestaand abonnement uitbreiden. De gegevens van een regio die u koopt, hebben een vervaldatum.

# <span id="page-61-0"></span>**Garmin Travel Guide**

Garmin Travel Guide verschaft gedetailleerde informatie over locaties, zoals restaurants en hotels. Ga naar <http://buy.garmin.com> of neem contact op met uw Garmin-dealer als u een accessoire wilt aanschaffen.

Plaats de geheugenkaart in uw nüvi wanneer u de reisgids wilt gebruiken. Tik op **Waarheen?** > **Extra's**. Tik op de naam van uw reisgids om deze te openen.

## **Contact opnemen met Garmin**

Neem contact op met de productondersteuning van Garmin Product Support als u vragen hebt. Ga in de VS naar [www.garmin.com/support,](www.garmin.com/support) of neem contact op met Garmin USA op telefoonnummer (913) 397-8200 of (800) 800-1020.

Neem in het V.K. contact op met Garmin (Europe) Ltd. op telefoonnummer 0808 2380000.

Ga in Europa naar [www.garmin.com](www.garmin.com/support) [/support](www.garmin.com/support) en klik op **Contact Support** voor lokale ondersteuningsinformatie of neem telefonisch contact op met Garmin (Europe) Ltd. via +44 (0) 870.8501241.

# **De nüvi registreren**

U kunt uw nüvi registreren op [http://my.garmin.com.](http://my.garmin.com) Op [pagina](#page-34-0) 33 wordt uitgelegd hoe u de nüvi op een computer kunt aansluiten.

- 1. Sluit uw nüvi aan. Er wordt een optie weergegeven voor installatie van de myGarmin Agent (optioneel).
- 2. Volg de online-instructies voor de installatie van myGarmin Agent en registreer uw nüvi.

Nadat u de nüvi hebt geregistreerd, kunt u zich abonneren op de nieuwste Garmin-onlineservices.

## <span id="page-62-0"></span>**Specificaties**

### **nüvi 1490TV**

**Afmetingen (B**  $\times$  **H**  $\times$ **D):** 5.4  $\times$  3.4  $\times$ 0,70 inch  $(13.7 \times 8.6 \times 1.78$  cm)

**Gewicht:** 9,1 ounce (258 g)

**Beeldscherm:** 5,0 inch diagonaal, 480 × 272 pixels; 64.000 kleuren; helder WQVGA liggend TFTscherm; witte schermverlichting; aanraakscherm

**Behuizing:** niet waterdicht (IPXO)

**Bedrijfstemperatuur:** 0°C–60°C (32°F–140°F)

**Temperatuur bij opladen:** 0°C–45°C (32°F–113°F)

**Gegevensopslag:** intern geheugen en optionele verwijderbare microSDkaart. Gegevens worden permanent opgeslagen.

**Computerinterface:** snelle USB 2.0-massaopslag

### **Besturingssysteem:** Garmin

**Oplaadtijd:** maximaal 4 uur

**Ingangsvoltage:** voertuigspanning via de meegeleverde voedingskabel of netspanning via een optioneel accessoire

**Verbruik:** max. 5 W

**Levensduur batterij:** maximaal 3 uur

**Batterijtype:** niet door de gebruiker vervangbare, oplaadbare lithiumionbatterij

**Zoektijden\*:**

Warm: <1 seconde Koud: <38 seconden Fabrieksinstellingen herstellen: <45 seconden

\*Gemiddeld voor een stationaire ontvanger met onbelemmerd zicht op satellieten.

**GPS-ontvanger:** zeer gevoelig met HotFix

# <span id="page-63-0"></span>**Conformiteitsverklaring**

Hierbij verklaart Garmin dat dit nüvi-product voldoet aan de essentiële vereisten en overige relevante bepalingen in Richtlijn 1999/5/EG. Voor de volledige conformiteitsverklaring verwijzen we u naar de website voor uw Garmin-product op [www.garmin.com.](www.garmin.com)

## **Softwarelicentieovereenkomst**

DOOR DE nüvi TE GEBRUIKEN VERKLAART U DAT U DE VOORWAARDEN EN BEPALINGEN VAN DE VOLGENDE SOFTWARE-LICENTIEOVEREENKOMST ZULT NALEVEN. LEES DEZE OVEREENKOMST ZORGVULDIG.

Garmin kent u een beperkte licentie toe om de software die is ingebouwd in dit toestel (de 'Software') in binaire, uitvoerbare vorm te gebruiken bij het normale gebruik van dit product. De eigendomstitel, de eigendomsrechten en de intellectuele eigendomsrechten van de software blijven berusten bij Garmin.

U erkent dat de Software het eigendom is van Garmin en wordt beschermd door de copyrightwetten van de Verenigde Staten van Amerika en internationale copyrightverdragen. U erkent bovendien dat de structuur, ordening en code van de Software waardevolle handelsgeheimen van Garmin zijn en dat de Software in de vorm van broncode een waardevol handelsgeheim van Garmin blijft. U verklaart dat u de Software of elk deel daarvan niet zult decompileren, demonteren, wijzigen, onderwerpen aan reverse assembling of reverse engineering, herleiden tot door mensen leesbare vorm of afgeleide werken zult maken op basis van de Software. U verklaart dat u de Software niet zult exporteren of herexporteren naar landen die de exportwetten van de Verenigde Staten van Amerika schenden.

## <span id="page-64-0"></span>**Problemen oplossen**

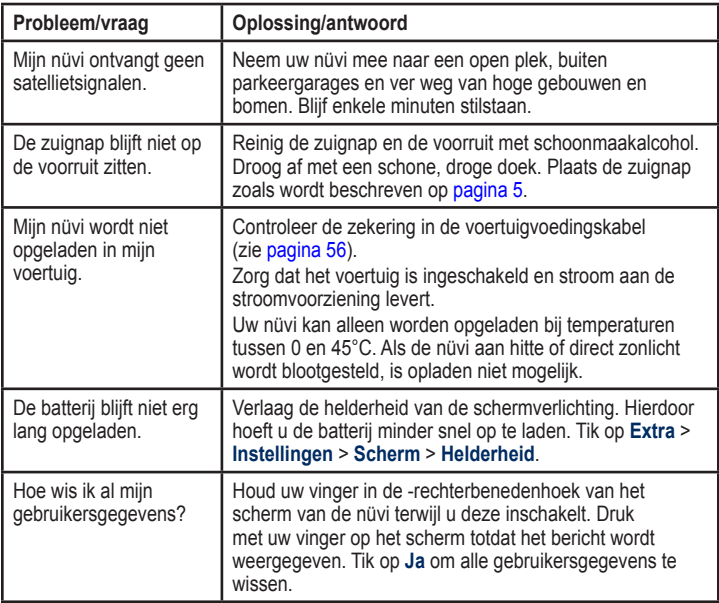

<span id="page-65-0"></span>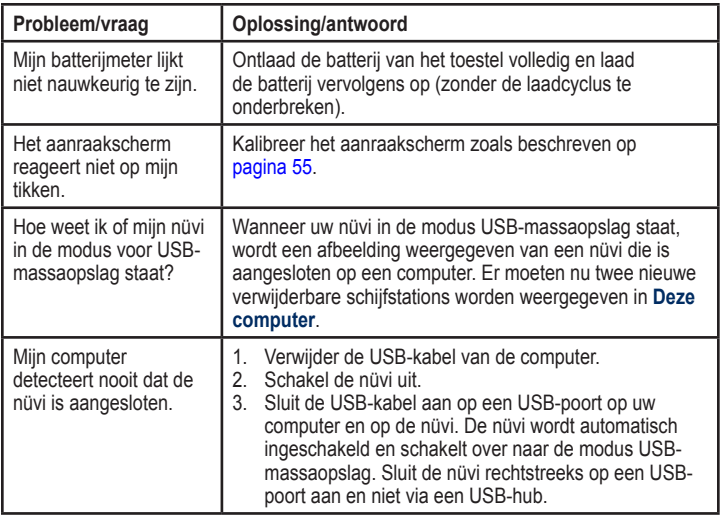

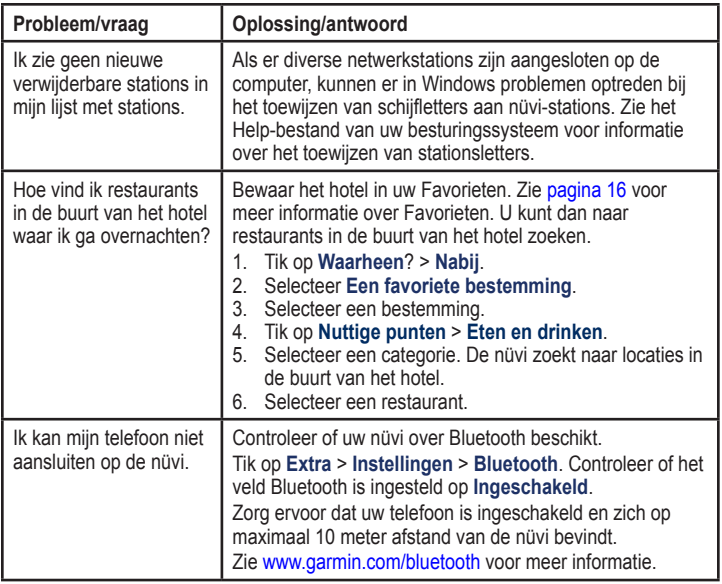

### **Symbolen**

2-D, 3-D-kaartweergave [49](#page-50-0)

## **A**

aanraakscherm instellingen [48](#page-49-0) kalibreren [55](#page-56-1), [64](#page-65-0) reinigen [53](#page-54-0) accessoires [58](#page-59-2), [59](#page-60-0) achtergrondkleur [47](#page-48-0) adressen [12](#page-13-0) afslag-voor-afslag aanwijzingen [20](#page-21-0) afstandsrapport [41](#page-42-0) antidiefstalfunctie [49,](#page-50-0) [54](#page-55-1) audioversie [46](#page-47-1)

### **B**

batterij [56](#page-57-1), [63](#page-64-0) batterij, informatie [56](#page-57-1) bestanden [33](#page-34-1)[–34](#page-35-0) ondersteunde typen [33](#page-34-1) verwijderen [34](#page-35-0) bestanden overbrengen [34](#page-35-0)

beveiliging instellingen [49](#page-50-0) locatie [54](#page-55-1) bevestigen op dashboard [57](#page-58-0) op voorruit [63](#page-64-0) uit houder nemen [56](#page-57-1) bijwerken kaarten [58](#page-59-2) software [55](#page-56-1) Bluetooth-technologie [23](#page-24-1)–[27](#page-28-1) bellen vanaf pagina Ga! [13](#page-14-0) instellingen [50](#page-51-0) koppelen met telefoon  $23$ telefoon verwijderen [50](#page-51-0) brandstofprijs aanpassen [39](#page-40-1) brandstofrapport [39](#page-40-1) breedtegraad [18](#page-19-0)

### **C**

calculator [37](#page-38-0) conformiteitsverklaring [62](#page-63-0) coördinaten [18](#page-19-0)

#### **D**

dashboardschijf [57](#page-58-0) dempen audio [8](#page-9-0) telefoongesprek [25](#page-26-0) de nüvi opbergen [53](#page-54-0) detailkaarten [49](#page-50-0) diakritische tekens [15](#page-16-0)

#### **E**

ecoChallenge [40](#page-41-0) ecoRoute™ [38](#page-39-0)–[41](#page-42-0) afstandsrapport [41](#page-42-0) brandstofrapport [39](#page-40-1) brandstofverbruik kalibreren [39](#page-40-1) ecoChallenge [40](#page-41-0) tips [41](#page-42-0) voertuigprofiel [38](#page-39-0) eenheden omrekenen [37](#page-38-0) eigen nuttige punten [59](#page-60-0) extra [35](#page-36-0)–[40](#page-41-0) extra's [58](#page-59-2)–[59](#page-60-0) extra kaarten [58](#page-59-2)

#### **F**

Favorieten [16](#page-17-1) feedback over POI&apos:s [14](#page-15-0) fietsnavigatie [46](#page-47-1) flitspaaldatabase [59](#page-60-0) foto aan locatie toevoegen [17](#page-18-0)

#### **G**

Ga! pagina [13](#page-14-0) Garmin Lock [49,](#page-50-0) [54](#page-55-1) Garmin Travel Guide [60](#page-61-0) gebruikersgegevens verwijderen [55](#page-56-1) geocaching [18](#page-19-0) gevarenzones instellingen [51](#page-52-1) waarschuwingen [51](#page-52-1) GPS aan/uit [46](#page-47-1) informatie over GPS [58](#page-59-2)

### **H**

helderheid [48](#page-49-0) tv [31](#page-32-0) Help [35](#page-36-0) houder verwijderen [57](#page-58-0) huidige locatie, opslaan [16](#page-17-1)

#### **I**

inkomend gesprek [24](#page-25-0) instellingen [46–](#page-47-1)[52](#page-53-1) herstellen [52](#page-53-1)

### **J**

JPEG-afbeeldingbestanden [33](#page-34-1)

### **K**

kaart bladeren [17](#page-18-0) detailkaarten inschakelen [49](#page-50-0) detailniveau [49](#page-50-0) instellingen [49](#page-50-0) Kaartinformatie, knop [49](#page-50-0) toevoegen [58](#page-59-2)

versie [49](#page-50-0) voetganger [22](#page-23-0) weergeven [49](#page-50-0) zoomen [17](#page-18-0) kilometer [46](#page-47-1) Knooppuntbeeld [21](#page-22-0) Koers boven [49](#page-50-0) koppelen met mobiele telefoon [23](#page-24-1)

#### **L**

lengtegraad [18](#page-19-0) lijst met afslagen [20](#page-21-0) lithium-ionbatterij [56,](#page-57-1) [61](#page-62-0) lopen, navigatiemodus [46](#page-47-1) routebeschrijving [10](#page-11-1) routeopties [10](#page-11-1)

### **M**

MapSource [33](#page-34-1), [58](#page-59-2) maten omrekenen [37](#page-38-0) max. snelheid, reset [20](#page-21-0) maximumsnelheid, pictogram [19](#page-20-0) mijlen [46](#page-47-1) Mijn gegevens [37](#page-38-0)

### **N**

naar huis [13](#page-14-0) navigatie [19](#page-20-0) instellingen [47](#page-48-0) modus [46](#page-47-1) nuttige punten [14](#page-15-0) eigen [58](#page-59-2) fout rapporteren [14](#page-15-0) POI loader [33](#page-34-1) sterrenwaardering bewerken [14](#page-15-0) telefoonnummer bewerken [14](#page-15-0) nüvi behuizing [4](#page-5-0) beschermen [53](#page-54-0) bevestigen [57](#page-58-0) opladen [6](#page-7-0) reinigen [53](#page-54-0) nüvi aanpassen [46](#page-47-1)[–52](#page-53-1) nüvi opladen [6,](#page-7-0) [63](#page-64-0)

### **O**

offroad routebepaling [7,](#page-8-0) [47](#page-48-0) omrekenen eenheden [37](#page-38-0)

valuta [38](#page-39-0) onderhoud nüvi [53](#page-54-0) ondersteunde bestandstypen [33](#page-34-1) openbaar vervoer stadskaarten [7,](#page-8-0) [10](#page-11-1) te vermijden [47](#page-48-0) opgeslagen plaatsen bewerken categorieën wijzigen [17](#page-18-0) kaartsymbool wijzigen [17](#page-18-0) naam wijzigen [16](#page-17-1) telefoonnummer wijzigen [17](#page-18-0) opnieuw instellen maximumsnelheid [20](#page-21-0) reisgegevens [20](#page-21-0) oproep beantwoorden [24](#page-25-0) dempen [25](#page-26-0) geschiedenis [26](#page-27-0) ophangen [25](#page-26-0) thuis [26](#page-27-0)

wisselgesprek [25](#page-26-0) opslaan gevonden plaatsen [16](#page-17-1) uw huidige locatie [16](#page-17-1), [17](#page-18-0)

### **P**

PIN Bluetooth [24](#page-25-0) Garmin Lock [54](#page-55-1) plaatsen zoeken [9](#page-10-0) foto's gebruiken [18–](#page-19-0)[19](#page-20-0) nabij andere locatie [15](#page-16-0) op adres [12](#page-13-0) op coördinaten [18](#page-19-0) opgeslagen plaatsen (Favorieten) [16](#page-17-1) op naam [14](#page-15-0) op postcode [12](#page-13-0) recente selecties [16](#page-17-1) positiepictogram [49](#page-50-0) problemen oplossen [63](#page-64-0)

#### **Q**

QWERTY-toetsenbord [46](#page-47-1)

## **R**

recent gevonden locaties [16](#page-17-1) registreren [54](#page-55-1) routebeschrijving [10](#page-11-1) routebeschrijvingen [20](#page-21-0) routeopties, pagina [10](#page-11-1) routes modus [46](#page-47-1) offroad [47](#page-48-0) simuleren [46](#page-47-1) stoppen [11](#page-12-0) voorkeuren [47](#page-48-0) route simuleren [46](#page-47-1)

### **S**

satellietsignalen [58](#page-59-2) scherm helderheid [48](#page-49-0) schermafdrukken [47](#page-48-0) scherminstellingen [47](#page-48-0) schoolzonedatabase [59](#page-60-0) score voor vaart minderen [40](#page-41-0) score voor versnelling [40](#page-41-0) snelheidsscore [40](#page-41-0)

software bijwerken [55](#page-56-1) licentieovereenkomst [62](#page-63-0) versie [46](#page-47-1) specificaties nüvi 1400-serie [61](#page-62-0) spraakgestuurd kiezen [27](#page-28-1) stadskaarten [7,](#page-8-0) [10](#page-11-1) systeeminstellingen [46](#page-47-1)

### **T**

taalinstellingen [48](#page-49-0) taal voor spraak [48](#page-49-0) teksttaal [48](#page-49-0) telefoonboek [26](#page-27-0) televisie. *Zie* tv thuis een locatie instellen [12](#page-13-0) telefoonnummer [26](#page-27-0) tijdinstellingen [48](#page-49-0) tijdzone [48](#page-49-0) toestel-id [46](#page-47-1) toetsenbord [15](#page-16-0) indeling [46](#page-47-1) taalmodus [15,](#page-16-0) [48](#page-49-0)

toetsenbord op het scherm [15](#page-16-0) transportmodus [7](#page-8-0), [46](#page-47-1) tripcomputer [20](#page-21-0) triplog [49](#page-50-0) tv achteruitrijcamera [32](#page-33-0) antennes [28](#page-29-0) digitale tv kijken [28](#page-29-0) formaat van afbeelding wijzigen [32](#page-33-0) helderheid [31](#page-32-0) kanaalvolgorde [31](#page-32-0) kanalen vergrendelen [30](#page-31-0) kanalen zoeken [29](#page-30-0) menu [29](#page-30-0) regio [28](#page-29-0) taal van uitzending [31](#page-32-0) tijdzone [28](#page-29-0)

#### **U**

uitvoer, audio [8](#page-9-0)  $USR<sub>64</sub>$  $USR<sub>64</sub>$  $USR<sub>64</sub>$ massa-opslagmodus [33](#page-34-1) uw locatie instellen [17](#page-18-0)

### **V**

veilige modus [50](#page-51-0) vergrendelen de nüvi [54](#page-55-1) verkeer [42](#page-43-0)[–45](#page-46-0) problemen [43](#page-44-0) verkeersabonnement toevoegen [51](#page-52-1) vermijden diefstal [54](#page-55-1) wegtypen [47](#page-48-0) verwijderen alle gebruikersgegevens [55](#page-56-1) eigen nuttige punten [59](#page-60-0) Favorieten [17](#page-18-0) lijst met recent gevonden punten [16](#page-17-1) teken [15](#page-16-0) voertuigpictogram [49](#page-50-0) voertuigprofiel [40](#page-41-0) voicemail [25](#page-26-0) volgende afslag [21](#page-22-0)

### **W**

Waar ben ik? [35](#page-36-0) Waarheen? [12](#page-13-0)[–18](#page-19-0) waarschuwingen flitspaal [59](#page-60-0) wandelroute [46](#page-47-1) WebUpdater [55](#page-56-1) wekker [60](#page-61-0) wereldklok [37](#page-38-0)

### **Z**

zekering vervangen [56](#page-57-1) zoeken op de kaart [17](#page-18-0) zoekgebied [15](#page-16-0) zoomen [17](#page-18-0)
**Ga voor de meest recente gratis software-updates (exclusief kaartgegevens) gedurende de gehele levensduur van uw Garmin-producten naar de website van Garmin op <www.garmin.com>.**

## **GARMIN.**

© 2010 Garmin Ltd. of haar dochtermaatschappijen

Garmin International, Inc. 1200 East 151st Street, Olathe, Kansas 66062, USA

Garmin (Europe) Ltd. Liberty House, Hounsdown Business Park, Southampton, Hampshire, SO40 9LR UK

> Garmin Corporation Nr. 68, Jangshu 2<sup>nd</sup> Road, Sijhih, Taipei County, Taiwan

> > <www.garmin.com>

Maart 2010 Onderdeelnummer 190-01109-35 Rev. A Gedrukt in Taiwan